Research Note **85-81**

 $\bf E$ 

VIDEODISC INTERPERSONAL SKILLS TRAINING **AND ASSESSMENT(VISTA): Q EQUIPMENT SETUP AND** TROUBLESHOOTING

 $\Delta$ 

.5.-. **0W.** Alfred Cook and Mike **S.** Perkins **%** Mellonics Systems Development Division, Litton Systems, Inc.

for

ARI Field Unit at Fort Benning, Georgia Seward Smith, Chief

TRAINING RESEARCH LABORATORY Harold F. O'Neil, Jr., Director

FILE COPY Ë

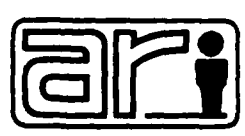

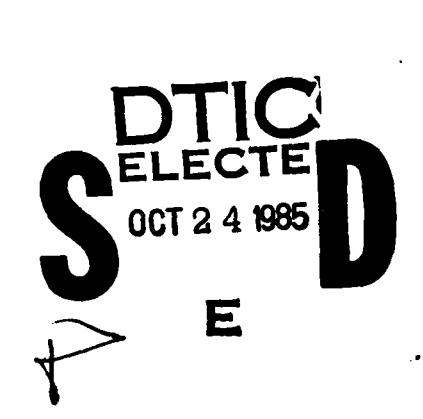

# Research Institute for the Behavioral and Social Sciences

**U.S.** Army

August **1985**

**ADproved** for Public release; distribution unlimited.

**85 10 24 020**

**- .. . ... . .**

# U. S. ARMY RESEARCH INSTITUTE FOR THE BEHAVIORAL AND SOCIAL SCIENCES

# A Field Operating Agency under the Jurisdiction of the

Deputy Chief of Staff for Personnel

EDGAR M. JOHNSON **Technical Director** 

ļ

**Contract Contract** 

WM. DARRYL HENDERSON COL, IN Commanding

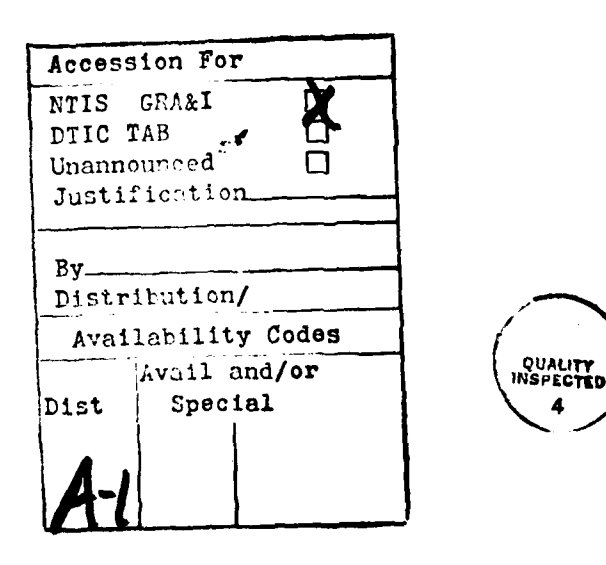

This report, as submitted by the contractor, has been cleared for release to Defense Technical Information Center (DTIC) to comply with regulatory requirements. It has been given no primary distribution other than to DTIC and will be available only through DTIC or other reference services such as the National Technical Information Service (NTIS). The visws, opinions, and/or findings contained in this report are those of the author(s) and should not be construed as an official Gepartment of the Army position, policy, or decision, unless so designated by other official documentation.

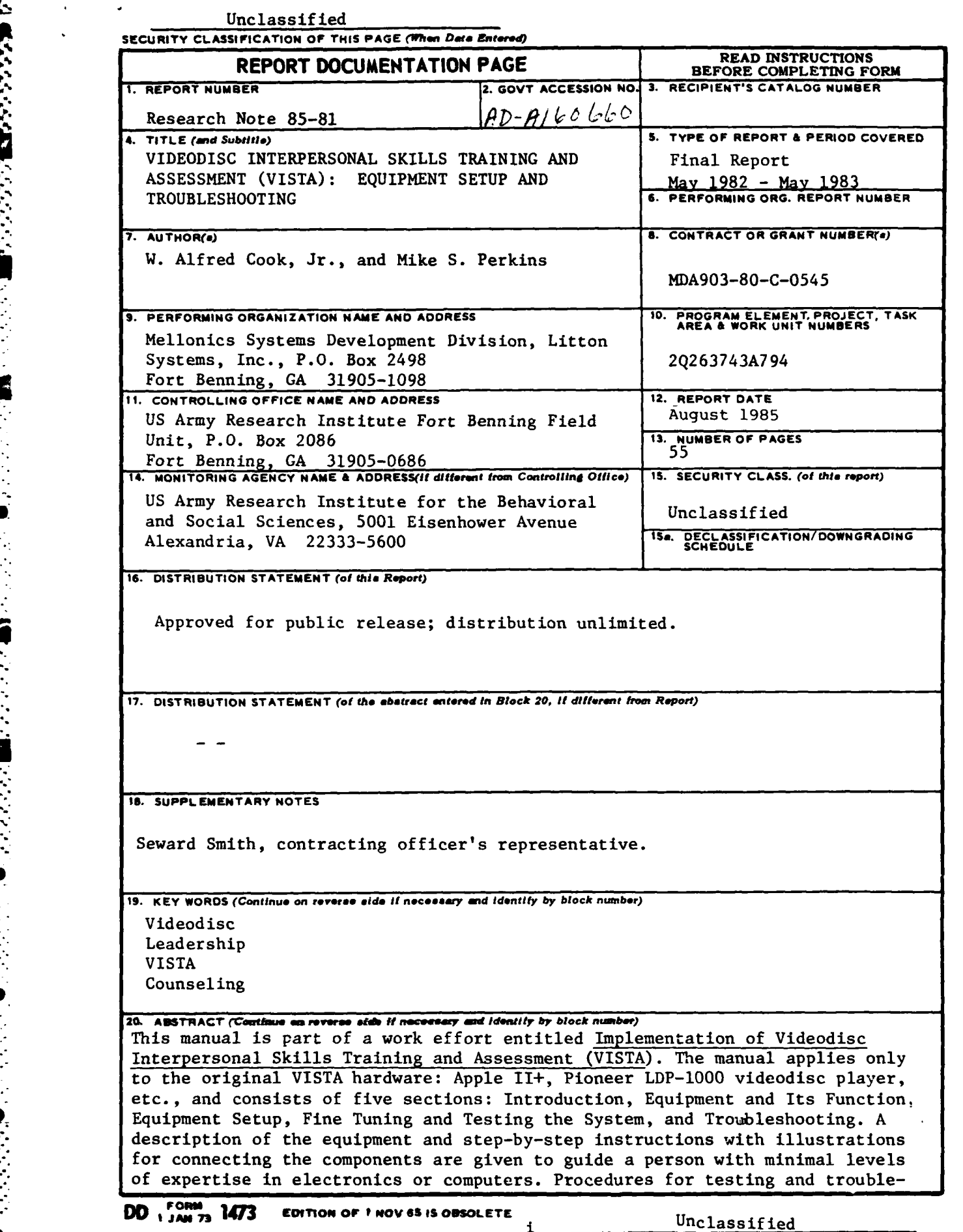

تستعتمتها

アクセス あいかい アクセス いっけい アクセス

**....................................................** *"............,......"..........'* **." .-. "z**

**SECURITY CLASSIFICATION OF** THIS **PAGE (Whmn** *Does* **Entered)**

**CONTRACTOR** 

SECURITY CLASSIFICATION OF THIS PAGE(When Data Entered)

20. ABSTRACT (con't)

r.

FEET?

التمار والمرابض المتوافق والمتعاون والمستقار والمتحدث والمتحدث والمتحدث المتحدث المتحدث المتحدث المتحدث المتحدث

**CONTRACTOR** 

**Market School School School** 

shooting provide guidance for solving operational problems.

## Unclassified 11 SECURITY CLASSIFICATION OF THIS PAGE(When Data Entered)

TABLE OF **CONTENTS**

P تتعت

**Contract Contract Contract** 

**MARKET MARKET DESCRIPTION OF A STATE OF PROPERTY** 

**PARTICIPAL CONTROL CONTROL CONTROL CONTROL CONTROL CONTROL CONTROL CONTROL CONTROL CONTROL CONTROL CONTROL CONTROL CONTROL CONTROL CONTROL CONTROL CONTROL CONTROL CONTROL CONTROL CONTROL CONTROL CONTROL CONTROL CONTROL CO** 

لتقرير Ţ

<u> The Committee of the Committee of the Committee of the Committee of the Committee of the Committee of the Committee of the Committee of the Committee of the Committee of the Committee of the Committee of the Committee of</u>

77

∵

ТŢ. والمتباد

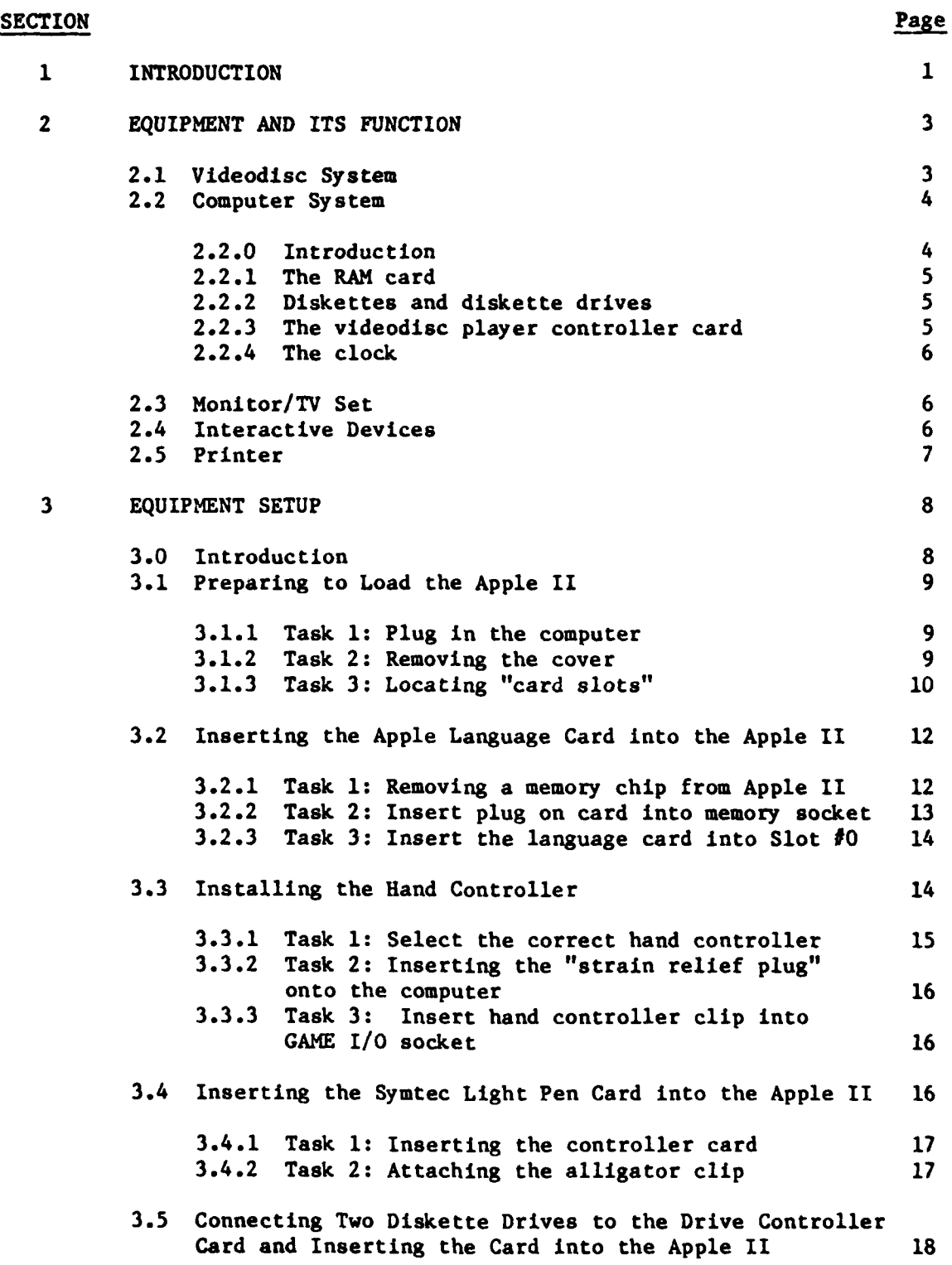

 $\mathcal{L}(\mathcal{A})$ 

**\*SECTION** Page 2014 12:25 and 2014 12:35 and 2014 12:35 and 2014 12:35 and 2014 12:35 and 2014 12:35 and 2014 12:35 and 2014 12:35 and 2014 12:35 and 2014 12:35 and 2014 12:35 and 2014 12:35 and 2014 12:35 and 2014 12:35

**ANGER ANG PANGANG ANG PANG-ANG PANG-Ang Pang** 

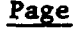

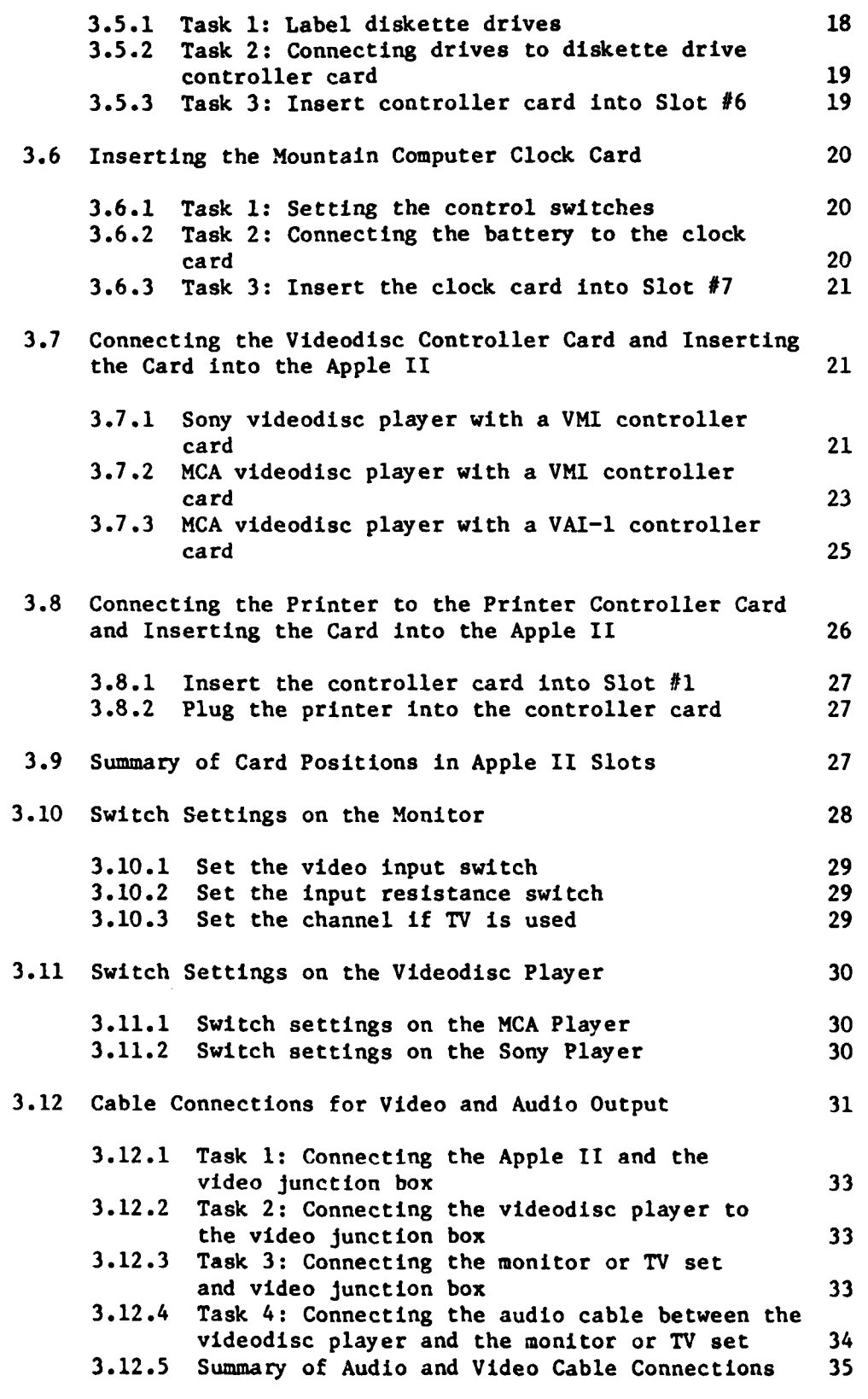

**3.13** Arrangement of the Equipment **35**

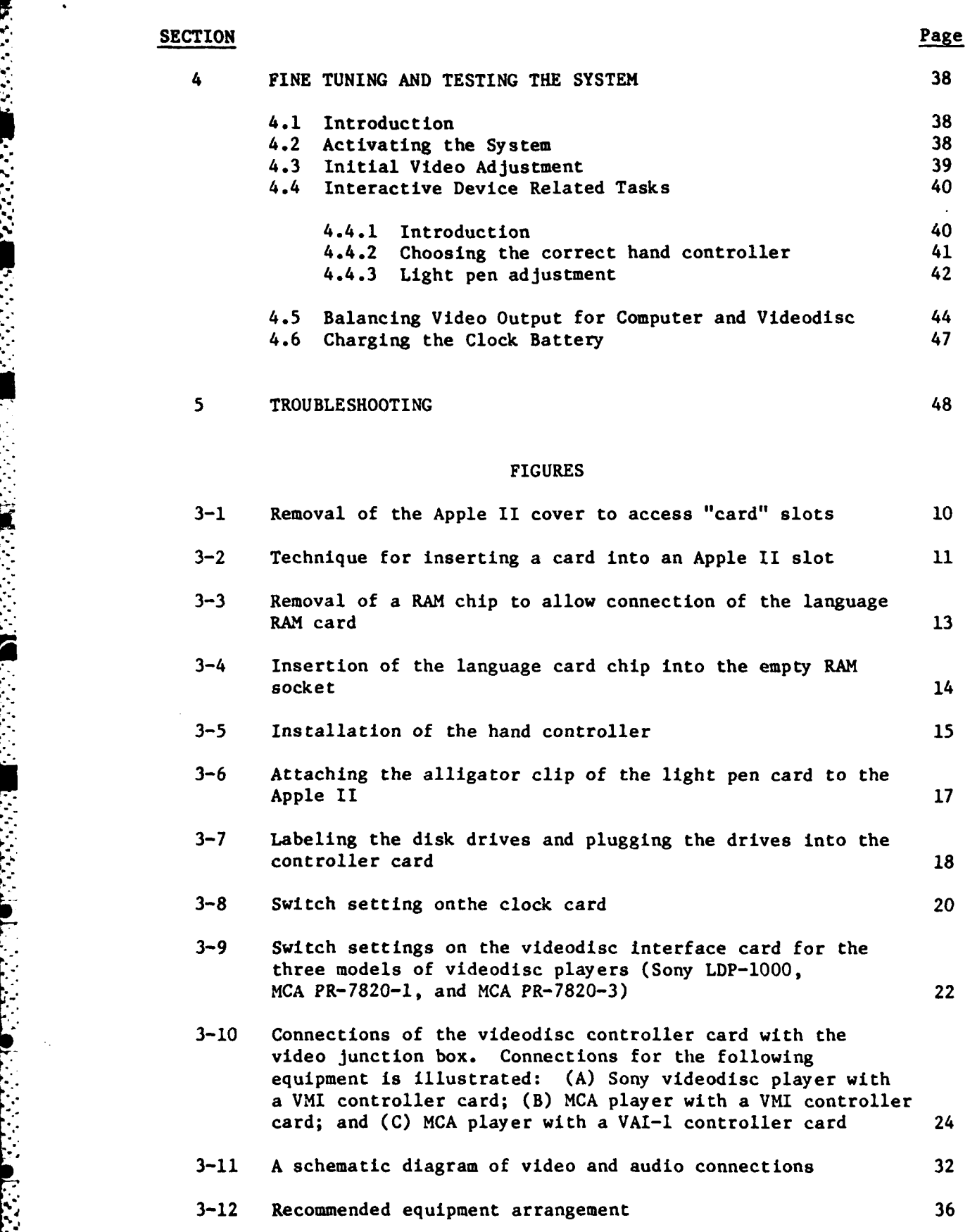

 $\cdot$ 

#### **V**

$$
\mathcal{L}_{\mathcal{L}}
$$

 $\sim$ 

#### **SECTION** Page

Á

r

I

 $\mathcal{L}$ 

وترجيب والمراجية

٠.

a da bara da baran da

**STAR** 

s trit ۰.

۵

## **TABLES**

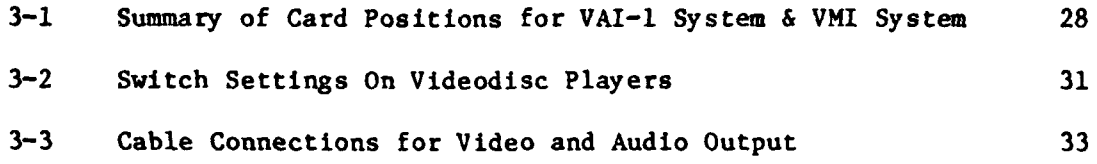

. .

#### SECTION 1

#### INTRODUCTION

VISTA was developed for counseling training as conducted **by** the Infantry Officer's Basic Course (IOBC). VISTA combines the training advantages of the microcomputer and the videodisc player to create a simulated counseling session. **A** problem or situation within the platoon requires counseling of a subordinate **by** a platoon leader. The student calls on his knowledge of counseling to decide what actions the televised platoon leader should employ. In doing so, the student is only a step away from real counseling.

This manual describes procedures to set up and troubleshoot the equipment used **by** VISTA. There are five sections:

- **1.** Introduction
- 2. Equipment and Its Function
- **3.** Equipment Setup
- 4. Fine Tuning and Testing the System
- **5.** Troubleshooting

Section 2, Equipment and Its Function, gives a technical description of equipment which is both required and optional for VISTA. This section classifies the system into **5** components: the videodisc system, the computer system, monitor/TV set, interactive devices, and the printer. Section 2 also gives a brief description of the function of these components in VISTA operation. This information may be helpful in case troubleshooting is required.

Section **3,** Setup, provides a step-by-step description and illustration of how to connect various VISTA components. This section was written so that setup could be performed **by** a person with a minimal level of technical

 $\mathbf 1$ 

expertise. A computer expert or an electronic wizard should not be required for setting up the VISTA system. Probably the best indicator of level of expertise required is the ability of the individual to read the procedures for setting up the equiment, and after doing so, feeling relatively confident that instructions can be followed.

After the system is set up, Section 4, Fine Tuning and Testing the System, describes procedures to tune the system to operate at its best and highest quality. To perform these procedures, the system has to be turned on and operated. So in a sense, procedures described in Section 4 also serve as a test of correct system operation. If the system does not operate correctly after being set up, Section 5, Troubleshooting, provides guidance for solving most operational problems.

In addition to this document, the reader should also have at hand the document entitled "VISTA: INSTRUCTOR'S GUIDE."

#### SECTION 2

#### **EQUIPMENT AND** ITS **FUNCTION**

This chapter will describe equipment required for **VISTA.** In addition, each piece of equipment will also be discussed in terms of its role in VISTA operation. Equipment is classified into **5** types: videodisc, computer, monitor/TV set, interactive device (student responder), and printer. Each of these will be discussed separately below.

#### 2.1 Videodisc System

The videodisc system for VISTA contains the following elements:

- **(1)** a videodisc player (either a **SONY** model LDP-1000 or **MCA** DiscoVision models PR-7820-1 and PR-7820-3),and
- (2) VISTA videodiscs.

The videodisc looks somewhat like a phonographic record; however, the silver finish gives a mirror-like appearance. Unlike a phonographic record, the videodisc has an outer coat of plastic that protects the underlying recordings of sight and sound. The protective coating prevents small scratches and fingerprints from affecting operation.

It is possible to store 54,000 frames of information on each side of the videodisc allowing for **30** minutes of motion pictures with sound. Each frame is numbered making it possible to identify the starting and stopping location of each motion sequence on the videodisc. The videodisc player uses a laser beam to read information stored on the videodisc; the permanently stored motion sequences are then played back on a monitor/TV set.

In VISTA, staged vignettes or acted segments of a counseling session are stored on videodiscs. The students' responses determine how the session will be put together or sequenced. Unlike a videotape system, the videodisc system can quickly "call-up" and play any frame or motion sequence; this allows for a more realistic setting during the simulated counseling sessions.

There are a total of **9** videodiscs dealing with counseling **by** 2nd lieutenants. There is a separate scenario (lesson) on each of **7** discs. Two discs, one dealing with insubordination and the other with EER counseling, contain two scenarios each.

#### 2.2 Computer System

2.2.0 Introduction. The Apple II computer controls operation of **VISTA.** The control comes from the programming of the computer, but the programming also allows the student to have a certain degree of control over VISTA. Accessory components or peripherals must be added to the Apple II. Some of the components are boards or "cards" which are inserted into expansion slots of the computer as described in the chapter **EQUIPMENT SETUP.** The computer system of **VISTA** requires the following:

**1.** art Apple **11** (or an Apple II plus) computer with 48K RAM,

2. a **16** K RAM card (also called Apple language card),

**3.** two 5-1/4 inch Apple **11** diskette drives and a controller card,

4. one of the following videodisc player controller cards:

- a. Video Microcomputer Interface (VMI) card manufactured **by** Allen Communications, Inc. (interfaces with both Sony and **MCA** players),
- **b.** Videodisc Apple Interface (VAI-l) card manufactured **by** Colony Productions, Inc. (interfaces only with **MCA** or Pioneer players),

**5.** a clock card (Mountain Computer, Inc.).

-s~~~~~~ **s** ~~~ **..** .,\*. **..** .s.................. **. . ..**

4

2.2.1 The RAM card. The computer programming language for VISTA is Pascal. The RAM card adds an additional 16K RAM to the 48K RAM already present in the Apple II; this extra memory is necessary anytime the Apple II is using Pascal.

#### 2.2.2 Diskettes and diskette drives. VISTA requires:

- **1.** two 5-1/4 inch Apple **II** diskette drives,
- 2. a drive controller card, and
- **3.** a SYSTEM diskette and a **LESSON** diskette.

Diskettes are round plastic objects **(5** 1/4 inches in diameter) that are partially protected from damage **by** a square outer jacket. Diskettes in VISTA are used as memory devices which store information needed to operate VISTA. In addition, student performance on lessons can be stored on diskettes.

Diskettes are placed in and operated **by** diskette drives. The computer controls the drives to allow storage and retrieval of information on the diskettes.

Two diskettes are required to operate a particular VISTA lesson: a SYSTEM diskette and a **LESSON** diskette. **A LESSON** diskette contains information about each lesson; each lesson has its own **LESSON** diskette, and the title of the **LESSON** diskette should match that on the videodisc which covers that lesson. The SYSTEM diskette contains the computer program and other information needed to operate VISTA. There are three types of SYSTEM diskettes: SONY/VMI, MCA/VMI, and MCA/VAI-l. Selection of the SYSTEM diskette to be used is based on the type of videodisc player and videodisc player controller card as discussed in the next section.

**2.2.3** The videodisc player controller card. The videodisc player controller card allows the computer to control operation of the videodisc

**5**

system; it is the interface device between the computer and the videodisc player. The videodisc player controller card manufactured **by** Allen Communications, Inc. (VMI or Video Microcomputer Interface) can be used with both **SONY** and **MCA** videodisc players. However, the controller card manufactured **by** Colony Productions, Inc. (VAI-l) can drive only the **MCA** players. There are three possible configurations of SYSTEM diskettes, videodisc players, and videodisc controller cards which can be used with VISTA:

#### SYSTEM Diskette Videodisc Player Videodisc Player Controller Card

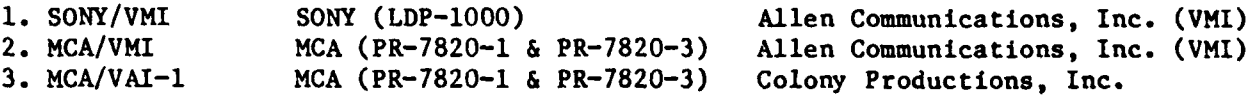

2.2.4 The clock. VISTA requires a clock card manufactured **by** Mountain Hardware, Inc. Functions of the clock include keeping track of real time, time between student responses, and other operations of **VISTA.**

#### **2.3** Monitor/TV Set

The student sees and hears counseling scenarios/lessons through the monitor/TV set. The picture on the monitor/TV set comes from two sources: the videodisc system and the computer. The videodisc system stores the motion sequences used to simulate the counseling session. The computer produces all the text which appears on the screen.

**If** a TV set is used, then the video input to the TV must go through a RF modulator. **A** monitor does not require the RF modulator.

#### 2.4 Interactive Devices

The student is required to make responses throughout the lesson. When text appears on the screen, he must: **(1)** make responses to continue the

lesson, (2) choose between several choices, and (3) if student records are kept, then a student identification number is entered. The student can use either a light pen or a hand controller to make his responses. The student will never need to use the computer keyboard.

Light pen. The Symtec light pen is attached by a cord to a light pen controller card inside the computer. With the light pen, the student can make a response or select an answer **by: (1)** touching the tip of the light pen to a portion of the monitor/TV set and (2) then touching the brass ring near the end of the pen. For example, if the student had to choose between 4 possible alternatives, he would place the light pen to his choice on the TV/monitor and then touch the ring near the end of the pen.

Hand controller. The paddle or hand controller is usually a plastic case with **(1)** a knob located on top and (2) a button located on the side. The controller is attached to the computer by a cord. When it is time for the student to respond, the white square (called a cursor in computer terminology) on the screen can be moved up or down by turning the knob. A response is entered when the student moves the square to the line of choice and then pushes the button on the knob assembly.

Any paddle designed for the Apple II should work with VISTA. Three different hand controllers have been tried with VISTA and the one manufactured by the Keyboard Company has the most comfortable feeling when held in the hand. In addition, the cord is secured to the computer by a grommet.

### **2.5** Printer (optional)

**Property Service** 

**-. l i.** .

The main function of the printer is to produce a paper copy of student performance during lessons. If permanent student records are not required, then neither is the printer.

VISTA operates with the Apple II Silentype printer. A printer controller card is needed for operation.

**7**

#### SECTION 3

#### EQUIPMENT **SETUP**

#### **3.0** Introduction

This chapter describes tasks to set up or connect the equipment required for VISTA. Much of the setup (for example, inserting the controlling cards into the computer) is described in manuals provided with the equipment. You are strongly encouraged to read all manuals provided with the equipment and to follow procedures, suggestions, and recommendations. However, not all manuals are easy to follow, and they often contain more information than you will need to know. This chapter simplifies description of equipment setup; however, information provided in this chapter will not make you an equipment expert.

The Apple II computer controls the VISTA system, but first, a number **of** components must be connected to the computer. The first **9** parts of this section describe how to prepare the computer for VISTA operation. Remaining portions cover setting the switches on the monitor/TV set (3.10) and videodisc player (3.11) and connecting cables to allow audio and video output (3.12). The final portion (3.13) describes how to arrange the equipment. The 13 portions of this section are entitled:

- l. Preparing to load the Apple II,
- 2. Inserting the Apple language card (16K RAM) into the Apple II,
- **I** 3. Installing the hand controller,
- 4. Inserting the Symtec light pen card into the Apple II,
- **5.** Connecting two diskette drives to the drive controller card and inserting the card into the Apple II,

iYour system may have both a hand controller and/or a Symtec light pen.  $2<sup>1</sup>$ Ibid.

- **6.** Inserting the Mountain computer clock card into the Apple II,
- **7.** Connecting the videodisc controller card and inserting the controller card into the Apple II,
- **8.** Connecting the printer to the printer controller card and inserting the card into the Apple  $II.<sup>1</sup>$
- **9.** Summary of card positions in Apple **11** slots,
- **10.** Setting switches on the monitor,
- **11.** Setting switches on the videodisc player,
- 12. Cable connections for video switching and audio output, and
- **13.** Arrangement of the equipment.

#### **3.1** Preparing to Load the Apple II

**3.1.1** Task **1:** Plug in the computer. The power cord of the computer must be plugged into wall outlet and the computer (at rear beside power-on switch), so that static electricity can be drained off through the grounding provided **by** the power cord. Static electricity can destroy delicate electronic equipment. Be sure that the power switch on the back of the computer is turned off. Physical damage to the computer may occur if the power is on while performing many of the tasks.

**3.1.2** Task 2: Removing the cover. The computer has a keyboard on the front with a covered compartment that lies behind the keyboard. The rear cover must be removed before components can be added: **(1)** pull up on the rear edge of the cover until the two corner fasteners pop apart, (2) slide the cover backwards until it comes free, and **(3)** lift the lid (see Figure **3-1).**

**I** Your **VISTA** system may or may not have a printer.

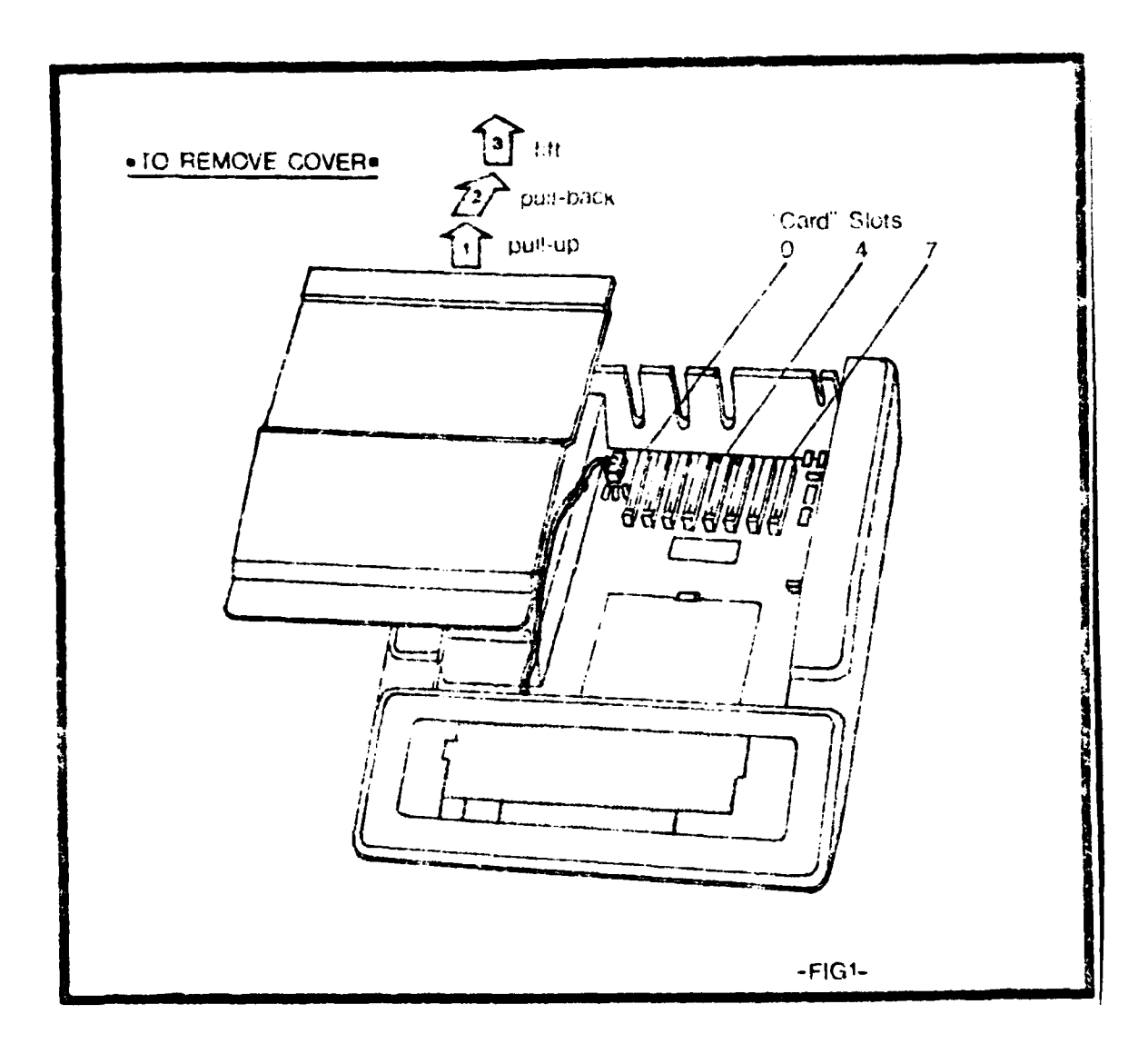

Figure 3-1. Removal of the Apple II cover to access "card" slots.

3.1.3 Task 3: Locating "card slots". Many of the tasks in preparing the computer system require insertion of memory and controller "cards" into the computer. A "card" is a flat, printed circuit board. One side of the card contains black elements called chips, while soldering connections can be seen on the reverse side. Toward one corner of a card is a lip with gold colored edge-connectors which look like gold "fingers". Signals between the card and computer pass through these fingers.

#### CAUTION: Do not scratch or touch the gold-plated edge connectors. Fingerprints can tarnish the connectors which can affect data signals.

The cards are inserted into long, narrow sockets called slots. (Do not attempt to insert a card until specifically instructed to do so in later sections.) There is a row of **8** slots located inside the Apple II near the rear of the circuit board. As can be seen in Figure **3.1** above, the leftmost one (looking at the computer from the keyboard) is Slot **#0** and the rightmost is Slot **#7.**

The lip and gold fingers of the card are inserted into a slot. To insert cards, wiggle them forward and backward into a slot. Continue the insertion until the card is firmly seated.

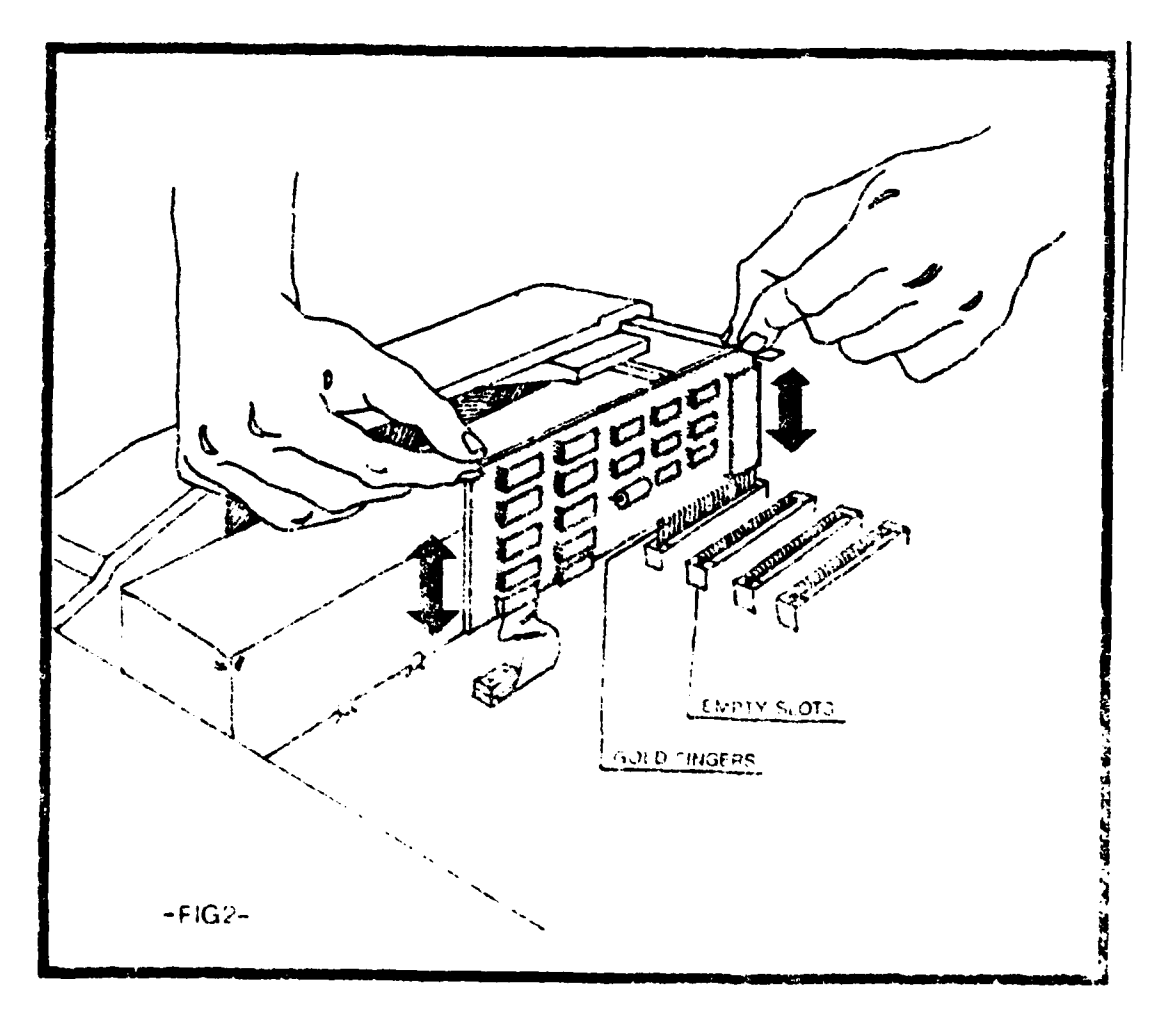

Figure **3-2.** Technique for inserting a card into an Apple II slot.

**. .nserted h ards.a.e -nto long,-narrow-sockets called slo-s. o-not --**

CAUTION: Before a card is inserted, touch the power supply cover (the big box inside the computer on the left) to discharge static electricity. You will not get shocked since the box is well-grounded. Touching the power supply drains any static electricity off your body to prevent damage to electrical circuits.

#### **3.2** Inserting the Apple Language Card into the Apple II

The language card is no more than a 16K memory expansion board. It can be obtained either separately or as part of the Apple Language System.

**3.2.1** Task **1:** Removing a memory chip from Apple II. Inside the computer are a number of small, black, rectangular elements called "chips". On the large printed circuit board to which these chips are attached, is a squareshaped area marked with a white line. There are 24 RAM (RAM is an acronym for Random Access Memory) chips within this square.

Before the Apple II language card can be inserted, the RAM chip in the upper left-hand corner of the white-outlined square must be removed. **A** chip-puller is provided with the language card. Use the puller like tweezers; grasp the chip with the two prongs inserted into the two gaps between the chip and the socket. While holding the chip firmly, wiggle the chip slightly backward and forward. Pull gently upward as you wiggle and the chip should come loose.

12

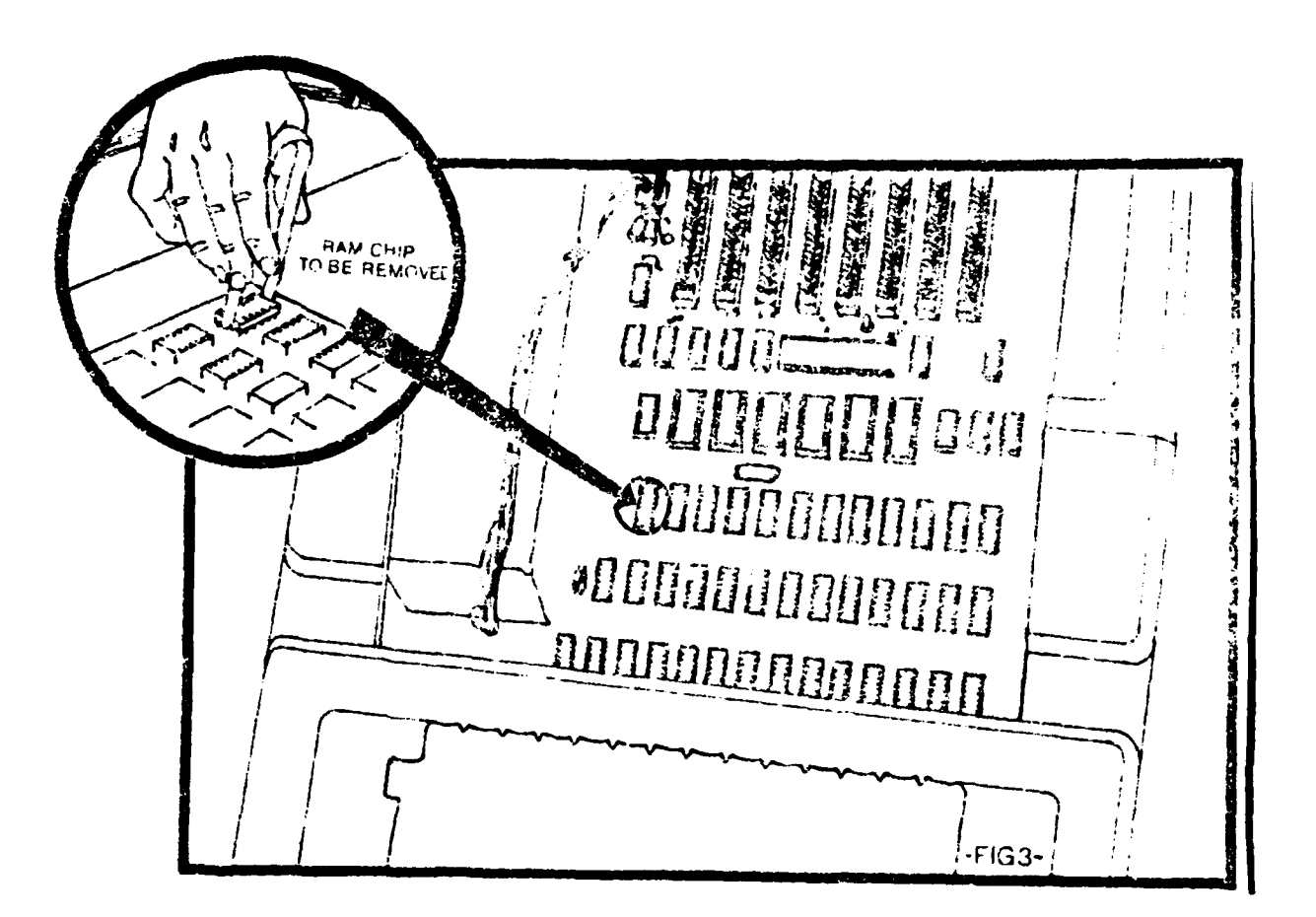

Figure  $3-3$ . Removal of a RAM chip to allow connection of the language RAM card.

3.2.2 Task 2: Insert plug on card into memory socket. On the bottom corner of the language card is a ribbon cable. At the end of this cable is a plug which must be inserted into the socket of the removed memory chip. The plug has three black plastic prongs (two are round and one rectangular) which make it easier to insert it in the correct orientation.

While holding the card with one hand as shown in Figure 3-4 p. 14, use your other hand to gently press the plug into the empty socket (it should seat easily).

For the plug to be inserted correctly, all "pins" on the plug must be aligned with the holes in the socket.

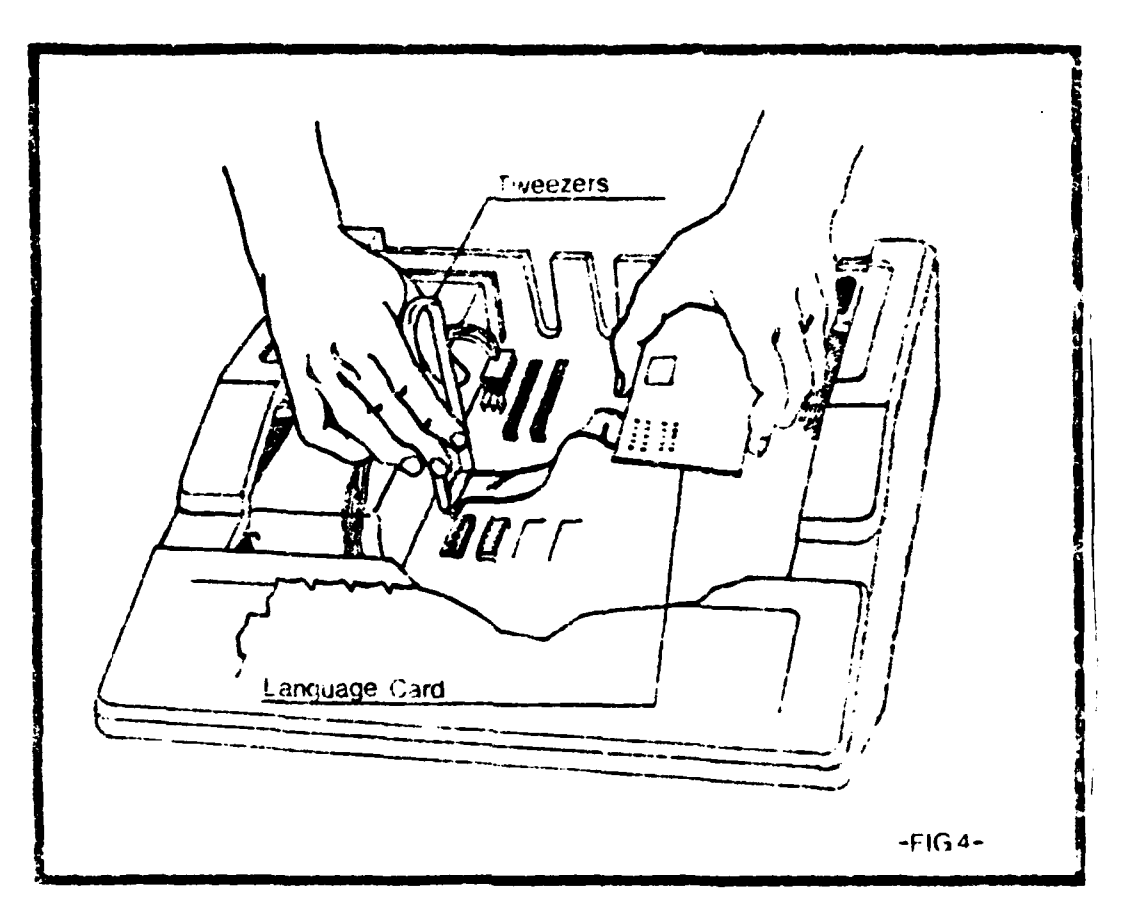

Figure 3-4. Insertion of the language card chip into the empty RAM socket.

3.2.3 Task 3: Insert the language card into Slot #0. Insert the card into Slot #0 of the Apple II. Slot #0 is the leftmost slot, when facing the computer keyboard.

#### 3.3 Installing The Hand Controller

 $\ddot{E}$ 

**ANGELONG CONTRACTOR** 

Installation of the paddle or hand controller is not necessary if the light pen will be used. Hand controllers manufactured by a number of different companies can be used. However, the hand controller manufactured

the Keyboard Company is recommended. It has a comfortable feel when held and it has a "strain relief plug" to prevent the student from pulling the controllers out of the computer. The following is a description of how to install the hand controller by the Keyboard Company; however, installation is similar for other hand controllers.

**Contract Contract** 

3.3.1 Task **1:** Select the correct hand controller. Upon unpacking, there are two hand controllers each attached by cables to a plug. The hand controllers in this set are labelled "0" and "I"; these numbers are cast in plastic on the knob of each hand controller. Only the controller labeled **"0"** will work, so it is necessary that controller **"1"** be secured behind the computer. To do this, wind the cord around the hand controller and bind this with a rubber band or a twist tie; this is illustrated in Figure 3-5 below.

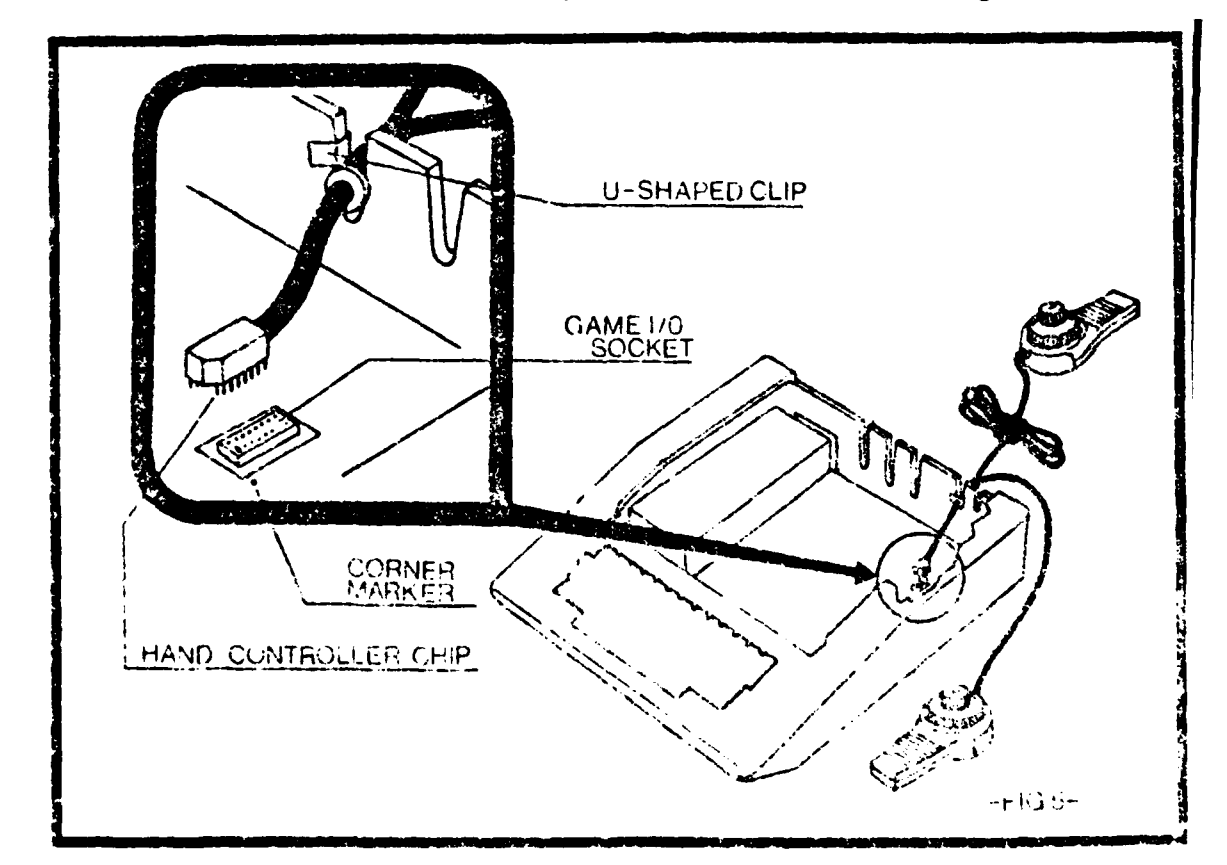

Figure 3-5. Installation of the hand controller.

\_ **, -, ,. .,. .. ,.** .,---...i **i** . . . . . . . .... . . . . .. . ..

**15**

Hand controllers manufactured **by** other companies may not be numbered. **If** they are not, it will be necessary to identify which is the proper hand controller to use; this is done after the system is operating and will be described in the following section Fine Tuning the System.

**.3.3.2** Task 2: Inserting the "strain relief plug" onto the computer. The cord support knob on the plug of the hand controller prevents the user from detaching or pulling the hand controller out of the computer. Insert the support knob into the second notch from the right (when facing the computer keyboard) on the back of the computer. The U-shaped metal clip attached to the top of the support knob should be attached to the side of the computer as shown above.

**3.3.3** Task **3:** Insert hand controller chip into **GAME I/O** socket. On the end of the cord that is now lying within the computer, there is a black, rectangular-shaped chip or plug with pins extending from the bottom. Be careful when inserting this plug because the pins bend easily. With the cord on the chip facing toward the rear of the Apple II, insert the chip into the socket labeled **GAME I/O (I/O** means input and output; see Figure **3.5).**

On hand controllers manufactured **by** other companies, the cord on the plug may come straight out of the top rather than out of the back. The plug will be notched on one corner or there will be a white dot in one corner. As the plug is inserted into the socket, the marked corner should be placed in the corner of the GAME I/O socket that has a white dot at one corner. As you are facing the Apple II, the white dot is near the right front corner of the socket.

#### 3.4 Inserting the Symtec Light Pen Card into the Apple **11**

Installation of the light pen is not required if the hand controller is used. If use of the light pen is desired, then perform the following tasks. **16**

3.4.1 Task 1: Inserting the controller card. The light pen controller card is inserted in Slot #5 (the sixth slot from the left). Place the light pen down behind the computer before inserting the card.

3.4.2 Task 2: Attaching the alligator clip. The alligator clip attached to the lightpen controller card must be attached onto a clip located on the back wall inside the computer. The clip is located on a silver post (RCA type phonojack) located in the lower right-hand corner inside the Apple II; on the main circuit board below this plug is written VIDEO. The alligator clip should be clipped to the center post.

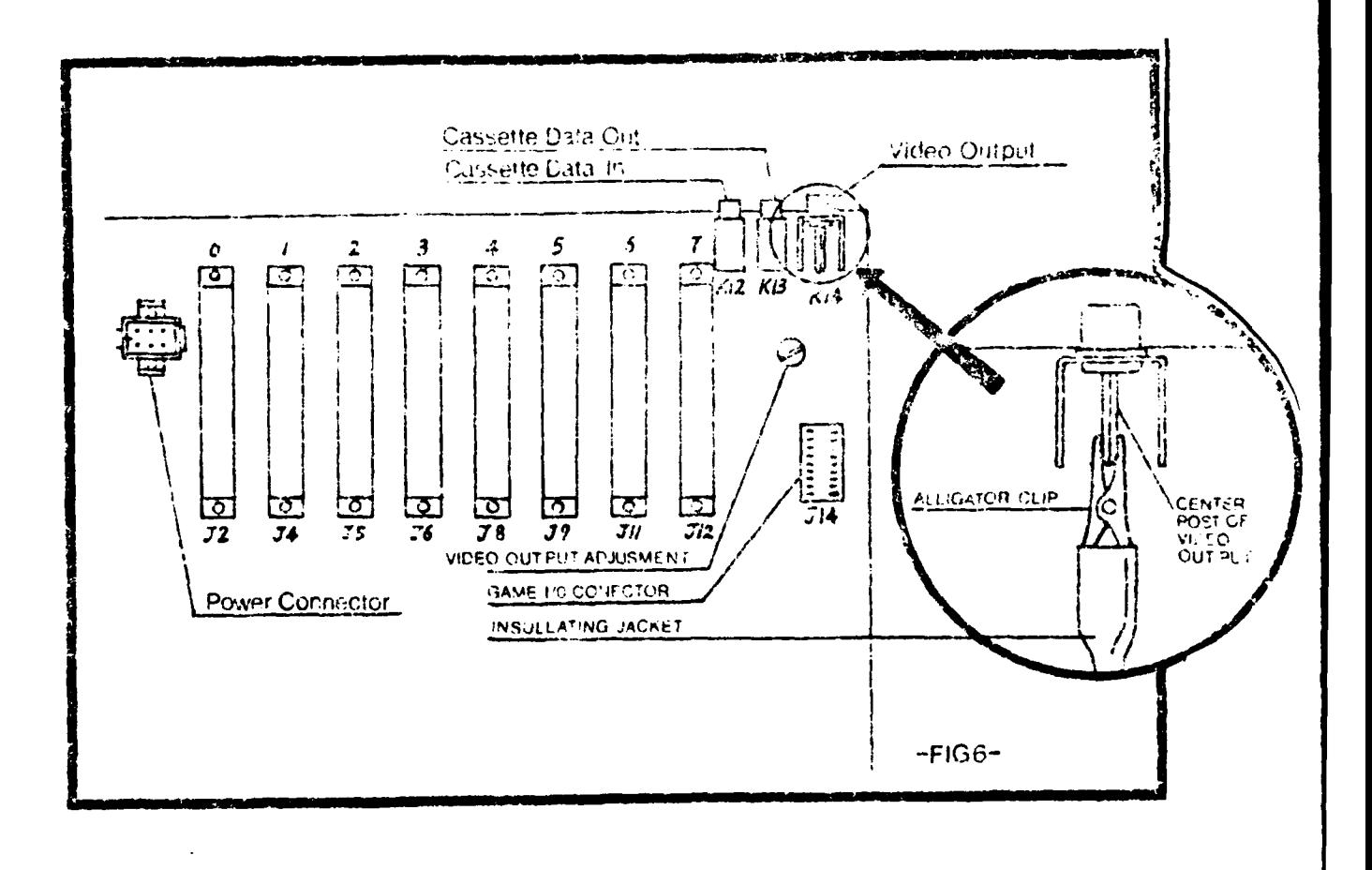

Figure 3-6. Attaching the alligator clip of the light pen card to the Apple II.

3.5 Connecting Two Diskette Drives to the Drive Controller Card and Inserting the Card into the Apple II

The following equipment is required:

1. Apple II computer,

にに

is<br>S

- 2. Two diskette drives,
- 3. Controller card for the diskette drives, and
- 4. Two sticky labels, one labelled "SYSTEM Drive" and the other labeled "LESSON Drive".

3.5.1 Task **1:** Label diskette drives. First, label the two diskette drives. Place the label "SYSTEM Drive" on the front of one drive and label "LESSON Drive" on the other drive (See Figure 3-7).

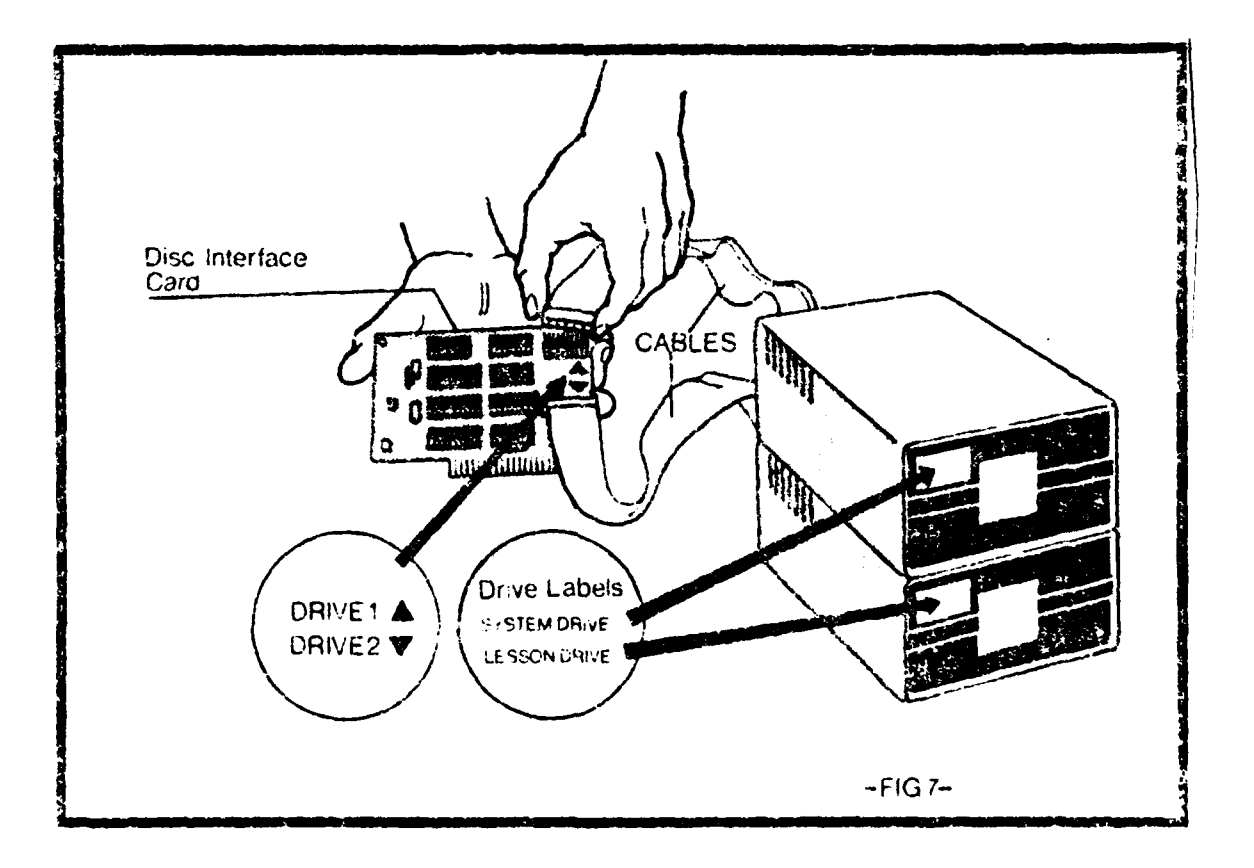

**.** Figure **3-7.** Labeling the disk drives **and** plugging **the** drives into the z<sub>o</sub>zi - ili sanosang ene dat **<sup>18</sup> !%**

CAUTION: Diskette drives, unlike the Apple II computer, are mechanical drives with motors and moving parts. Handle the drives with care. Rough handling, such as dropping the drive, or having things dropped on them, may damage or misalign the drives.

**\* "**

# **3.5.2** Task **2:** Connecting drives to diskette drive controller card. The two diskette drives are connected to the controller before the controller card is plugged into the computer. It is easier to make proper connections if the controller card is not already connected to the computer. Place both disk drives to the immediate right of the computer.

**A** cable shaped like a "ribbon" is attached to each diskette drive. The flat, 1-inch wide cable has a plug on the end. Take the plug on the **"LESSON** Drive" and push it onto the set of pins labeled "Drive 2" on the controller card. When the cable is plugged into the controller card correctly, the cable should leave from the connector on the side away from the controller card as shown in Figure **3-7 p. 18;** do not jam the cable between the connector and controller card when plugging into the controller card.

Make sure that all the pins of the controller card connector go into the matching holes in the ribbon cable connector and are seated gently but firmly.

Next, take the connector from the "SYSTEM Drive" and slip the connector over the connection labeled "Drive **1"** on the diskette drive controller card.

> CAUTION: **If** the cable from a disk drive to the controller card is not plugged into the controller card correctly, the disk drive unit and its electronic components may be damaged **.** when the power is turned on.

**3.5.3** Task **3:** Insert controller card into Slot **#6.** The final step is to insert the diskette controller card into the computer. Slot **#6** is the next

.--------- **.**

to the last slot on the right as you are facing the computer. Insert the "fingers" of the controller into Slot **#6.** The fingers will enter the socket with some resistance and will then seat firmly after some wiggling backward and forward. Lead the cables connected to the controller card **out** through the nearest deep cut-out in the computer back.

#### **3.6** Inserting the Mountain Computer Clock Card

Ė

**3.6.1** Task **1:** Setting the control switches. Switches on the clock card must be set correctly for the VISTA system to operate. The switches are located on the bottom left-hand side of the card. The switches should be set as illustrated below:

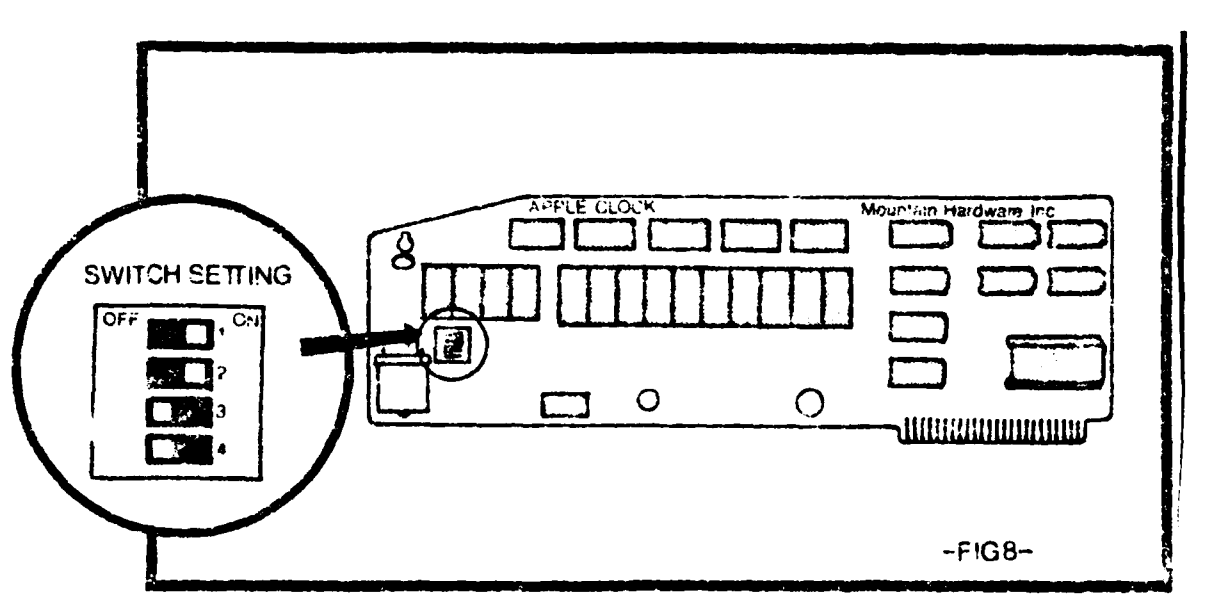

Figure **3-8.** Switch setting on the clock card.

The upper two switches are pushed to the right while the lower two are pushed to the left.

#### **3.6.2** Task 2: Connecting the battery to the clock card.

On the back of the clock card will be attached a 9-volt battery. Above the battery will be a standard 9-volt battery terminal connector. This

. . '. . **".-"** . ,. .. **'. "** . **"'".., .. ,.,""\** .. **,,\_,,...+'b\_•;',"" "". "'.' ''** *. ",* **"'. "'" " .." "V''** *"* **""" ' '" """' ". "\_" . - ,".. , """ """':. + .,.:'"""- . '' . ..•.''+**

**°-. •. .. .** *-.* **- .. . . --...-. •. -. °...%.o. .-. \*..... .-... ... .... °...** *.. °+.* **, .**

connector must now be attached to the battery. This is done in the same way as a portable radio. The connector will go on the battery in only one way and must be secure.

ili alah kalah kalah kalah kalah kalah kalah kalah kalah kalah kalah kalah kalah kalah kalah kalah kalah kalah

**3.6.3** Task **3:** Insert the clock card into Slot **#7.** Insert the clock controller card into Slot **#7;** the rightmost slot. (See Figure **3.1).** Check to be certain that the U-shaped clip attached to the top of the cord support knob of the hand controller is not in contact with the clock card.

# **3.7** Connecting the Videodisc Controller Card and Inserting the Card into the Apple II

VISTA can operate with three types of videodisc players (Sony **LDP-1000, MCA** PR-7820-l, and **MCA** PR-7820-3) and two videodisc controller cards (VMI **by** Allen Communications, Inc. and VAI-l **by** Colony Productions). These **\*** options can be configured in three combinations with **VISTA:**

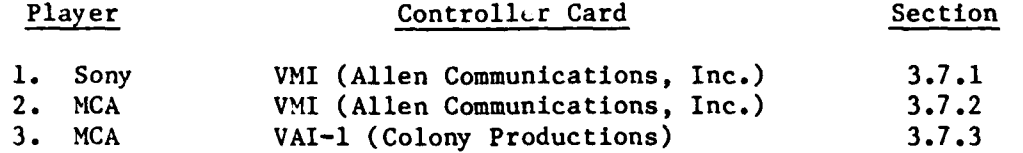

Separate instructions follow for these three configurations. (See last column **"** of above chart.)

**3.7.1** Sony videodisc player with a VMI controller card. The following equipment is required:

**1.** Apple II computer,

Ë

**CONTRACTOR** 

- 2. VMI videodisc player controller kit (Allen Communications, Inc.),
	- a. videodisc controller card,
	- **b.** video junction box, and
	- c. ribbon cable to connect the Apple II and videodisc player.

Task **1:** Setting switches on the videodisc player controller card. Hold the controller card with the chips facing you and the gold fingers facing down. Locate the set of four small switches in a red encasing. Using a **pencil, gently press the top of the case, For the two switches,**<br>the controller card with the chips facing you and the gold fingers facing<br>down. Locate the set of four small switches in a red encasing. Using a<br>pencil, gen the switches are flush with the case. For the two rightmost switches, press the bottom of the switches until they are flush with the encasing as illustrated below.

**[,.**

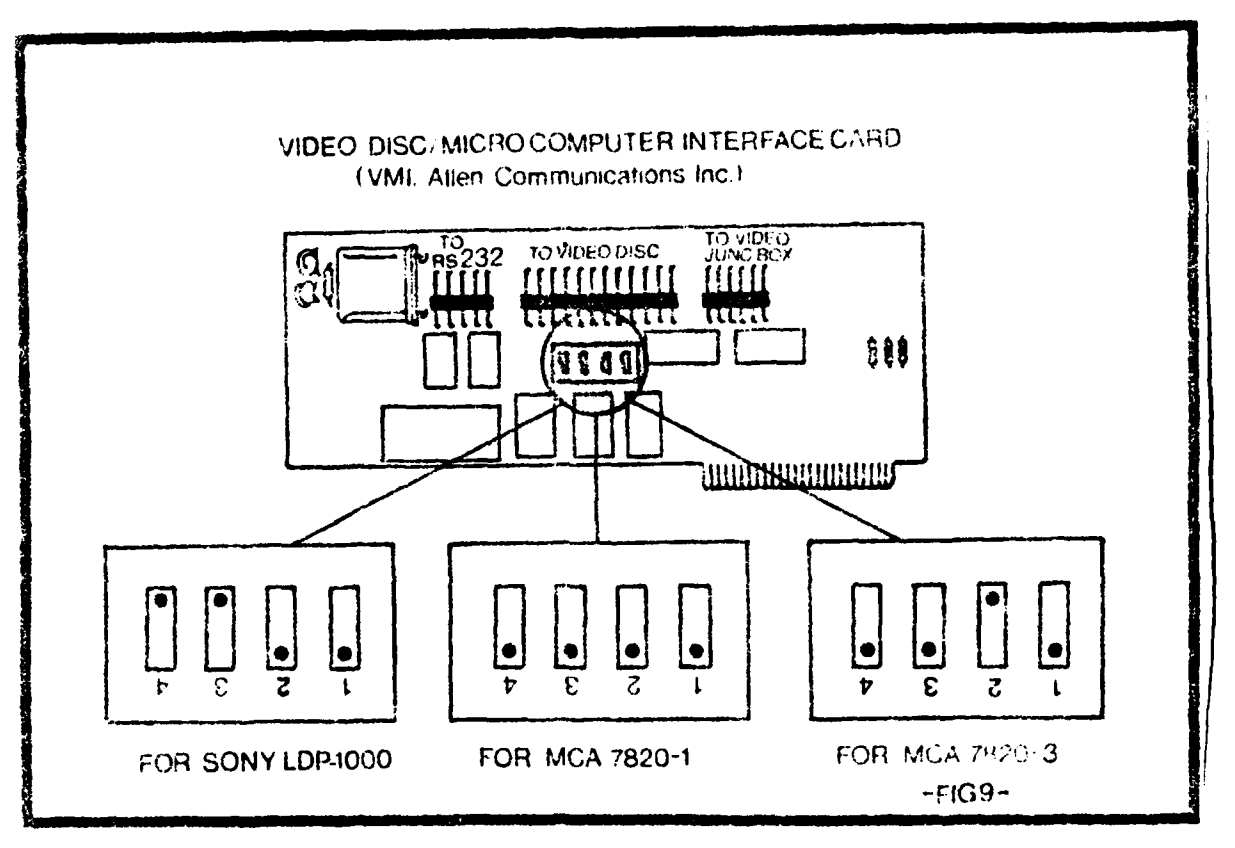

Figure 3-9. Switch settings on the videodisc interface card for the three models of videodisc players (Sony LDP-1000, **MCA** PR-7820-1, and **MCA** PR-7820-3).

Task 2: Connecting the controller card to the player. Pick up the end of the ribbon cable that has the smaller plug. While holding the controller card (fingers of card facing downward on the right), place the plug of the ribbon cable on the leftmost connector; the connector is labeled RS 232. Take card (fingers of card facing downward on the right), place the plug of the ribbon cable on the leftmost connector; the connector is labeled RS **232.** Take the other end of the ribbon cable and attach it to the socket labeled EXT on the Sony videodisc player. (See Figure 3-10, p. 24)

Task **3:** Plug video junction box cable into videodisc player controller card. The video switching/junction box is a black box that comes with the controller card. **A** ribbon cable is attached to the black box. Hold the videodisc controller card with fingers of the card facing down and to your right. Gently place the plug on the end of the ribbon cable on the connector pins on the controller card labeled TO VIDEO **JUNC** BOX; this connector is located in the upper right-hand portion of the card. (See Figure 3-10 p. 24).

Task 4: Insert videodisc player controller card into Slot #4 of the Apple II. Insert the controller card into Slot #4 which is the fifth slot from your left as you are facing the keyboard.

**3.7.2 MCA** videodisc player with a VMI controller card. The following equipment is required:

- **1.** Apple II computer,
- 2. VMI videodisc player controller kit (Allen Communications, Inc.),
	- a. videodisc controller card,
	- **b.** video junction box, and
	- c. ribbon cable to connect the Apple II and videodisc player.

Three coaxial cables are provided with the controller kit but these cables will not be connected until Section **3.12.**

Task **1:** Setting switches on the videodisc player controller card. Hold the controller card with the chips facing you and the fingers facing down. Locate the set of four small switches in a red encasing.

 $\mathcal{F}_\mathbf{r}$  . Point  $\mathcal{F}_\mathbf{r}$  is the set of  $\mathcal{F}_\mathbf{r}$ 

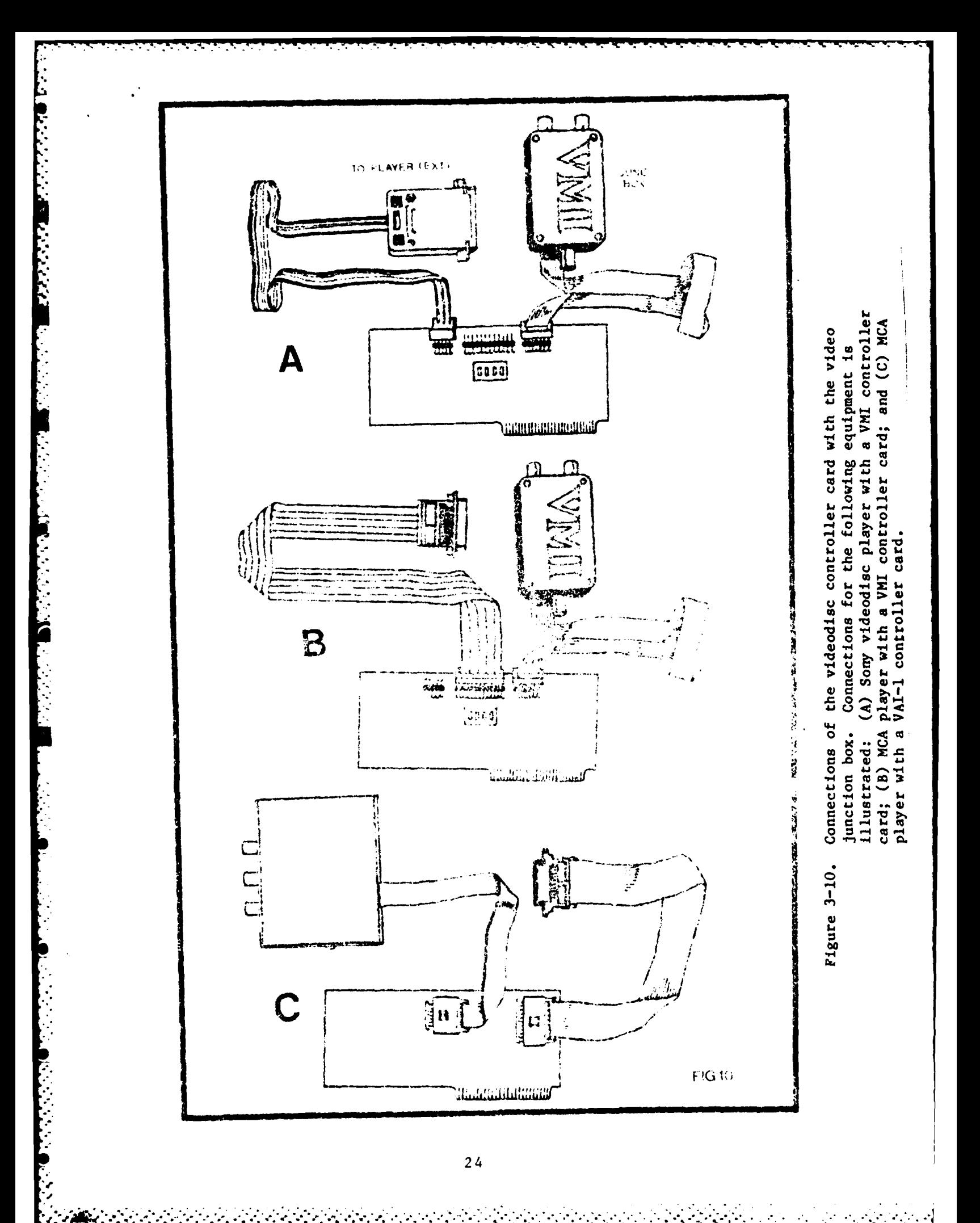

Switch settings differ for the **MCA** players Model **I** (PR-7820-l) and Model **3** (PR **7820-3).** For the Model **3** gently press the bottom of the two switches on the left until the bottom of the switches are flush with the case. For the third switch from the left, press down the top of the switch, and for the rightmost switch, press the bottom of the switch until it is flush with the case (see Figure 3-9 p. 22). For the Model **1** player, all four switches should be pressed down on the bottom.

Task 2: Connecting the Allen controller card to the MCA player. Pick up the end of the ribbon cable that has the smaller plug. While holding the controller card (fingers of card facing downward on the right), place the plug of the ribbon cable on the leftmost connector; the connector is labeled TO VIDEODISC. Take the other end of the ribbon cable and attach it to the socket labeled EXT on the videodisc player. (See Figure 3-10, p. 24)

Task 3: Plug video junction box cable into videodisc player controller card. The video junction box is a black box that comes with the controller card. A ribbon cable is attached to that black box. Hold the card with fingers of the card facing down and to your right. Gently place the plug on the end of the ribbon cable on the connector pins on the controller card labeled TO VIDEO JUNC BOX; this connector is located in the upper right-hand portion of the card. (See Figure **3-10, p.** 24)

Task 4: Insert videodisc player controller card into Slot #4 of the Apple II. Insert the controller card into Slot #4 which is the fifth slot from your left as you are facing the keyboard.

3.7.3 MCA videodisc player with a VAI-I controller card. The following equipment is required:

**1.** Apple II computer,

Ç

المركبون وتواريمنا

2. Videodisc player controller kit (Colony Productions),

a. Videodisc controller card (VAI-1),

**b.** Video junction **box,** and

c. Ribbon cable to connect the Apple II and videodisc player.

Three coaxial cables are provided with the controller kit but these cables will not be connected until Section **3.12.**

Task **1:** Insert video junction box plug into videodisc controller card. There is a ribbon cable attached to the black video junction control box. While holding the controller card, take the plug and wiggle it into the socket labeled TO VIDEO **JUNCTION** BOX. The colored edge of the cable should be facing the bottom side of the card, but more importantly, the cable and socket allow insertion in only the correct manner. (See Figure 3-10, p. 24)

Task 2: Insert the videodisc player plug into the videodisc player controller card. The end of the cable with the smallest plug must be inserted into the plug on the card labeled TO VIDEODISC PLAYER. This socket is located in the upper right-hand portion of the controller card. Take the other end of the ribbon cable and attach it to the socket labeled EXT on the videodisc - player. (See Figure **3-10, p.** 24)

Task **3:** Insert videodisc player controller card into Slot **#3** of the Apple II. Insert the controller card into the fourth slot from the left.

\* **3.8** Connecting the Printer to the Printer Controller Card and Inserting the Card into the Apple II (Optional)

The primary function of the printer is to print records on student performance. If student records are not kept, then a printer is not required and Sections **3.8.1** and **3.8.2** may be ignored. VISTA is designed to operate with the Apple Silentype printer. While other printers have not been tested with VISTA, certain others can be used with only minor modifications. However, due to the large number of commercially available printers, it is beyond the scope of this manual to discuss required modifications.

**3.8.1** Insert the controller card into Slot **#1.** The Silentype printer controller card must be installed into Slot **#1** of the Apple II. This is the second slot from the left as the slots are numbered from zero. Insert the card as with the other cards **by** grasping the edges of the card, and with a rocking motion, gently but firmly push the card into the slot.

**3.8.2** Plug the printer into the controller card. After the card has been inserted into the Apple II, the printer itself must be connected to the card. There is a socket on the front of the card that connects with the plug attached to the Silentype printer card. Simply plug the printer cable into the socket, then run the cable through the second long notch from the left (keyboard facing you) on the back of the Apple **II** case, and push the cable all the way to the bottom of the notch. It is important that the cable be seated firmly in the notch so that it will minimize possible strain on the cable and the interface.

> CAUTION: Do not connect or disconnect the printer cable when your Apple is on.

#### **3.9** Summary of Card Positions in Apple II Slots

**CONTRACTOR** 

Table **3-1 p. 28** summarizes: **(1)** cards which are required and optional with VISTA and (2) slot location of these cards in the Apple **II.** Card positions for computers having an Allen Communications, Inc. videodisc controller card (VMI) and a Colony Productions, Inc. card (VAI-1) are summarized separately.

**27**

**..**

#### Table **3-1**

#### SUMMARY OF CARD **POSITIONS** FOR VAI-l SYSTEM

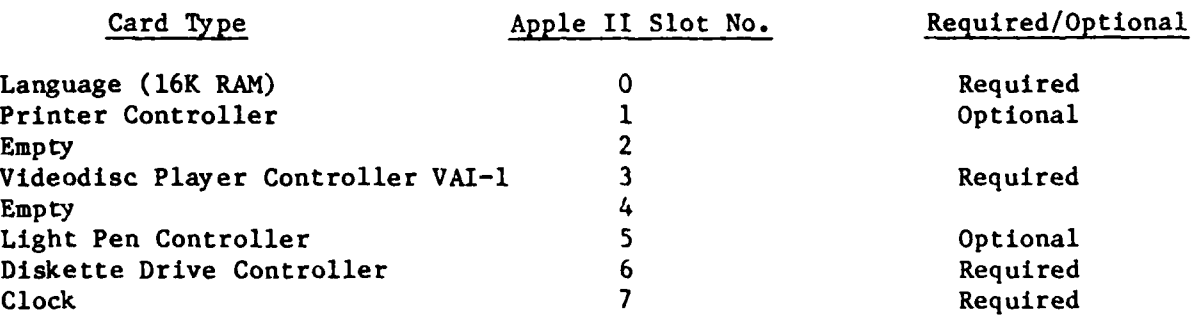

#### SUMMARY OF CARD POSITIONS FOR VMI SYSTEM

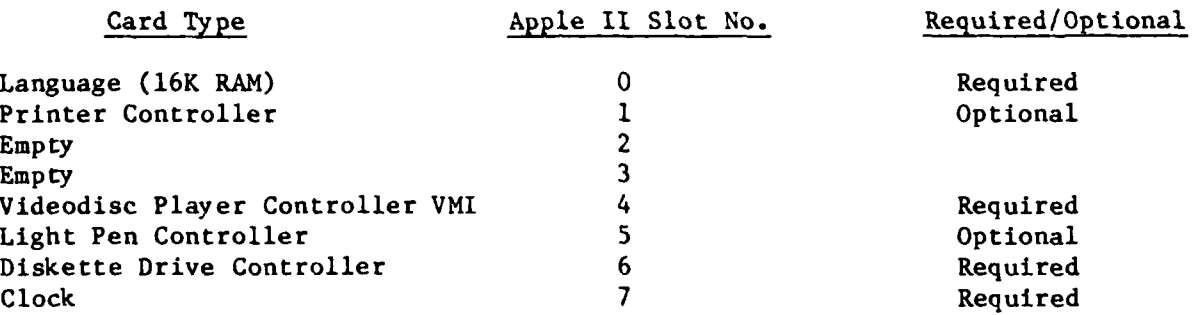

only one videodisc player controller card is used in this system; if the VAI-l card is used it must be in Slot **3** and if the VMI card is used it must be in Slot 4.

Two cards are optional with either system: the Silentype printer card and the Symtec light pen controller card. However, if a hand controller is not installed, then the light pen card must be in place.

#### **3.10** Switch Settings on the Monitor

There is no specific manufacturer or model of monitor required for operation of VISTA; any monitor should work. However, for operation of VISTA, the monitor needs to have three switches set in a particular configuration.

**3.10.1** Set the video input switch. The first setting of importance is the "LINE" switch. This may be either a push button or a twist type. The switch may have two settings (VTR and LINE) or three settings (VTR, LINE and TV). Regardless of the number of options, the switch must be set to **LINE.** This allows the picture to come from both the computer and the videodisc player. The switch is usually on the front of the monitor but is located on the back or side of certain models.

**3.10.2** Set the input resistance switch. The input resistance switch must also be properly set. This switch is located on the back of the monitor and it has two settings. One setting will read either **75** ohms or LOW (LOW= **75** ohms) while the other setting will read either **300** ohms or HIGH (HIGH **= 300** ohms). Depending on the model and manufacturer of the monitor, the switch settings can be labeled in four possible combinations:

- **1. 75** ohms/300 ohms
- 2. **75** ohms/HIGH ohms
- **3.** LOW/300 ohms
- 4. LOW/HIGH

Always have the switch set to the **75** ohms or LOW position. If the monitor is in the HIGH or **300** ohms position, then colors will bleed into each other on the screen.

**3.10.3** Set the channel if TV is used. **A** third switch which may need setting is the channel. However, if you have a pure monitor (that is, it cannot serve as both a TV and monitor), it will not have a channel selector. **If** you have a TV/monitor, the channel selector should be set on 4.

**NOTE:** If you are using a TV, you must take the video signal from the video switching box and run it through an RF modulator. In this case, the channel selector should be set to the channel (frequency) of the modulator.

Improvement of the quality of the picture may require adjustment of color, intensity, and sharpness. These adjustments will be discussed in the Section Fine Tuning the System.

#### **3.11** Switch Settings on the Videodisc Player

In order for the VISTA system to function properly, three switches on the videodisc player must be set properly.

**3.11.1** Switch settings on the **MCA** player. On the **MCA** player, the first switch to be set is the speed control. This switch is located on the front panel, on the right-hand side and should be set to NORMAL. The second switch is labeled TV/VDP selector. This switch is also located on the front but in the lower left-hand corner. This switch should be set to VDP. The last and \* most important switch is labeled **SYNC.** This switch is located on the rear panel at lower center and should be set to **INT** switch. Settings are sum- **.** marized in the following Table **3-2.**

**3.11.2** Switch settings on the Sony player. The first switch on the Sony videodisc player to be set is labeled **ANT/VDP.** This switch is located on the front panel, on the lower right and should be set to the VDP position. The second switch is labeled EXT CPU and is located on the rear panel on the right-hand side. This switch should be set to the **ON** position. The last Sony switch is labeled **SC/SYNC** and is located to the immediate right of the EXT **CPU** switch. This switch should be set to the **INT** position. Switch settings are summarized in the following table.

**30**

....

| Player | Switch Label  | Setting    | Location                           |
|--------|---------------|------------|------------------------------------|
| MCA    | Speed Control | Normal     | Front Panel, Right-Hand Side       |
|        | TV/VDP        | <b>VDP</b> | Front Panel, Lower Left-Hand Side  |
|        | <b>SYNC</b>   | <b>INT</b> | Rear Panel, Lower Center           |
| Sony   | ANT/VDP       | <b>VDP</b> | Front Panel, Lower Right-Hand Side |
|        | EXT CPV       | ON.        | Rear Panel, Right-Hand Side        |
|        | SC/SYNC       | <b>INT</b> | Rear Panel, Right-Hand Side        |

Table 3-2 Switch Settings On Videodisc P.ayers

#### **3.12** Cable Connections for Video and Audio Output

The final set of tasks will allow video and audio display **by** the monitor or TV set. The first three tasks will allow video to come from either the videodisc player or the computer; three coaxial cables are required and they are provided with the videodisc player controller card. Each of the three cables connect to the video junction box. The connections are the same for junction boxes provided with the two types of videodisc controller cards (VMI **by** Allen Communications, Inc. and VAI-1 **by** Colony Productions) except for minor differences in connection labels. Task 4 allows audio to be heard on the monitor or TV set when a motion sequence is played on the videodisc player.

**A** listing of the connections described in Tasks **I** through 4 is given in the following table. Refer to this table as you read the next four tasks.

**31** . . . . . . . . . . . . . . . . . . . . . .

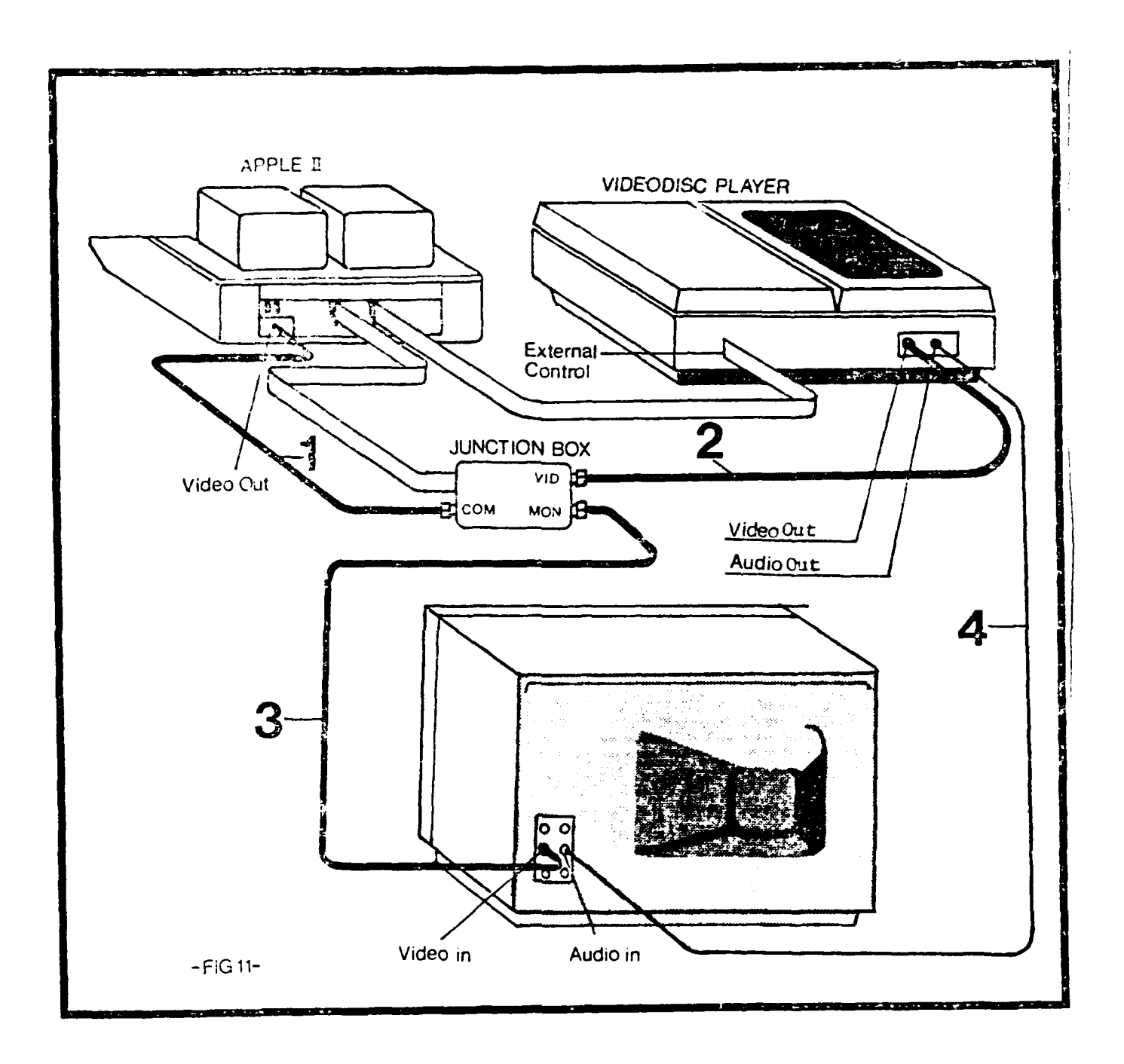

Ž

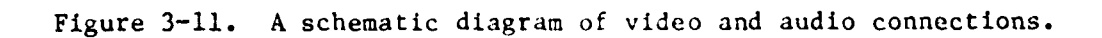

**CONTRACTOR** 

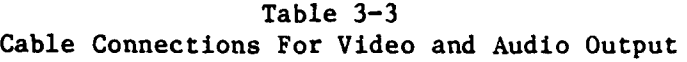

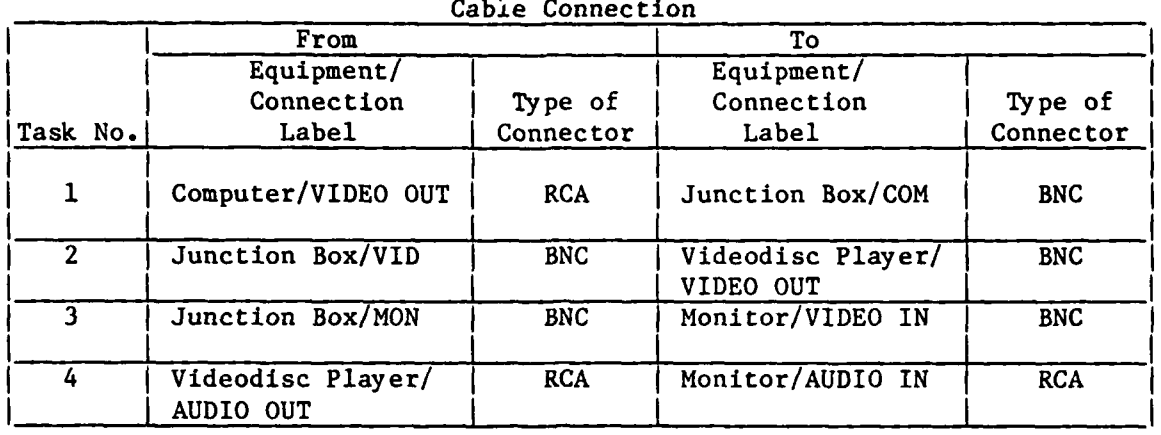

Completion of this task will allow the video output of the Apple II to feed into the video junction box. The appropriate cable for this connection is provided with the videodisc player controller card (see Section 3.7.1, p. 21).

3.12.1 Task **1:** Connecting the Apple II and the video junction box.

Each end of this cable has a particular type of connector. Locate the cable which has a different type of connector at each end. One end has a plug-in or phono jack connector (called an RCA connector). Plug this male-type connector into the connection on the Apple II labeled VIDEO OUT, which you will find located on the back of the computer in the lower left-hand corner. The other end of the proper cable has a female-type, twist-on connector (called a BNC connector). This connector matches the proper connector on the junction box (labeled **COM** on the VMI box, and COMP on the Colony box). Press the BNC connector onto the junction box connector and gently twist to the right to seat the connection.

**No de la Secola de la Secola de la Secola de la Val**e

**3.12.2** Task 2: Connecting the videodisc player to the video junction box. This connection requires a coaxial cable with BNC connectors on both ends. Connect one end of the cable to the connection labeled VIDEO OUT on the videodisc player. The other end of the cable is attached to the VID (VMI box) or V.DISC (Colony box) connection of the junction box.

**33**

**3.12.3** Task **3:** Connecting the monitor or TV set and video junction box. This task differs depending on whether a monitor or TV set is used.

**A** monitor requires one coaxial cable with **BNC** connectors on both ends. One connector is attached to the connection labeled VIDEO IN; this is located in the rear of the monitor. If there are a number of video input connections, select the one that is for LINE or LINE **IN.** LINE connections are found only on monitors. The other end of the cable is attached to the **MON** connector of the video junction box.

**A** TV set requires **(1)** an RF modulator, (2) a coaxial cable to connect the video junction box and the modulator, and **(3)** another coaxial cable connecting the modulator to the TV set. The cable connecting the junction box and modulator will probably require **BNC** connectors at both ends; one will attach to the **MON** (abbreviation for monitor) connection of the junction box and the other to the input of the **RF** modulator. The cable connecting the modulator and TV set will require a **BNC** connection at the modulator and either a **BNC** or VHF connection at the TV set depending on the connector type of the TV. The channel selector on the TV set should be set to the same frequency (channel) as the modulator. Most modulators operate on only one channel.

3.12.4 Task 4: Connecting the audio cable between the videodisc player and the monitor or TV set. Audio during VISTA (except for beeps occurring as the student operates the lesson) comes from the videodisc system; audio is **%"** produced only when motion sequences are being played. The audio cable is supplied with the videodisc player. The cable is a standard phone cable with RCA type connectors at both ends. There are two audio output channels on the videodisc player; they are labeled **CHl-L** and CH2-R. Only one channel needs connecting for VISTA operation. Attach one end of the audio cable to either the **CHl-L** or CH2-R connector and attach the other end of the cable to the **AUDIO** IN connection of the monitor or TV set. If a monitor is used, use the LINE or LINE IN audio connection. 34

?............................................... **":•""""": '" .. .....".......**

**3.12.5** Summary of audio and video cable connections. Since there are 2 types of Junction boxes (VMI and Colony), 2 manufacturers of players (Sony and **MCA),** and an unknown number of monitors and TV sets, it is impossible to show a diagram for all possible combinations of equipment configurations. The previous figure **(3-11)** is a schematic diagram of the connection described in this section with major connections labeled irrespective of where they **may** actually be on particular models.

#### **3.13** Arrangement of the Equipment

When completely assembled, the visible components of VISTA are the monitor/TV set, videodisc player, Apple II, two diskette drives, and student responder (light pen or hand controller). **VISTA** was designed for use **by** individuals or small groups and the following arrangement is well-suited for this use. **All** equipment is on a metal, 3-layered rack with wheels. With ti monitor elevated above eye level, individuals or an entire group can have an unobscured view of the screen. **A** hand controller is used in this setup because it would be difficult to use a light pen with the elevated screen. The hand controller also has an added advantage with small groups; the person using the controller can do so without moving in front of the screen as often occurs during use of a light pen. For effective use of either the hand controller or light pen, it is desirable to keep the attachment cord as long as possible; the student responder is attached to the Apple II and maximum length of the cord can be achieved with the Apple II situated on the middle rack. Disk drives can be either placed on top of the computer as shown or stacked on top of each other off to the side of the computer.

Use of **VISTA by** an instructor with a large group or class requires a slight modification of the arrangement shown above. In large groups, the

**35**

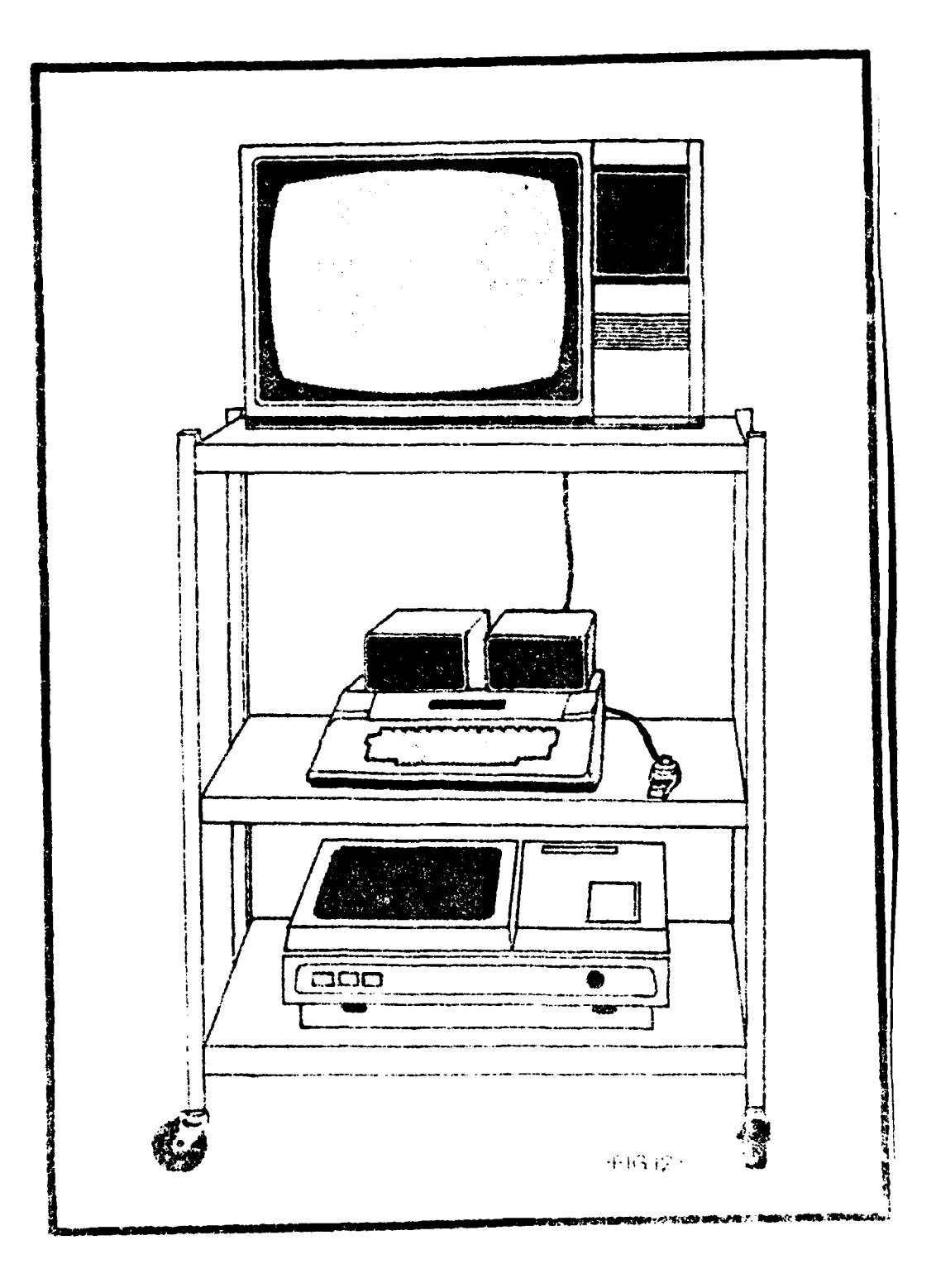

**FRANCISCO DE LA PRODUCTIVA EN 1888** 

**DESCRIPTION** 

Figure 3-12: Recommended equipment arrangement.

instructor operates a system placed on a rack. However, most students in a large class will probably be too far from the screen. To solve this problem, the video output from the monitor/TV set on the rack can be used as input to monitors or TV sets situated along the side of the classroom. Many classrooms at military installations have monitors/TV sets mounted on the side walls; these sets are usually driven **by** a single input source, and in this case, it would be the output from the monitor connected with the Apple II.

Note: If the classroom contains TV sets, and not monitors, then the input they receive from VISTA must first go through an RF modulator. **All** channel selectors on the TV sets must then be set to the frequency/channel of the RF modulator.

The equipment arrangement shown above is only one of many possible configurations. Evaluation of training effectiveness of VISTA with individuals and small groups has been conducted with equipment placed on tables. **A** few small tables or a single large one can be used. However, tables rarely have wheels. **If** the equipment cannot be permanently located in the room used for training, then the equipment must be partially disassembled for transport. When all equipment is contained on one rack with wheels, then transportation between different locations does not require any disassembly of the equipment.

#### SECTION 4

#### **FINE TUNING AND** TESTING THE SYSTEM

#### 4.1 Introduction

After the equipment is setup as described in Section **3,** several final tasks are required to insure proper operation of the system. The tasks described in this section should be performed before the system is used in the training environment. While some of the tasks described in this section (e.g., initial video adjustment) may not be necessary for system operation, they do fine tune the system for operation at optimal quality.

In the process of fine tuning the system, it is also being tested for operation. If the system has been incorrectly set up then it may be impossible to perform some or all of the tasks described in this section. If operational problems develop, then refer to Section **5,** Troubleshooting. Section **5** summarizes the types of operational problems that may occur and list courses of action to solve the problem.

#### 4.2 Activating the System

In order to fine tune the system, it must first be turned on. The following will summarize tasks required to do so. **A** section number is listed in parenthesis at the end of each task. This number refers to the section in the VISTA: INSTRUCTOR'S GUIDE which gives a detailed explanation of how to perform that task.

- **1.** Loosen videodisc player drive spindle (Appendix B).
- 2. Insert SYSTEM Diskette into Disk Drive **# 1** and a **LESSON** Diskette into Disk Drive #2 **(5.1.1).**
- **3.** Turn on monitor **(5.1.2).**

 $\mathbf{S}$ 9.

**9'. "" """" ' " ' ' "" " " " . ." " "" """ ". . . """"" ' " " """ " . .**

- 4. Turn on computer **(5.1.3).**
- **5.** Turn on videodisc player (5.1.4).
- **6.** Place videodisc which matches the **LESSON** Diskette into the videodisc player (5.1.4).

#### 4.3 Initial Video Adjustment

With a new computer, it may be necessary to adjust the video output intensity. The video output intensity affects the quality of the computer generated text and the operation of the light pen if one is being used.

Adjustment will be needed if **(1)** text on the screen appears too faint or (2) text is too bright and fuzzy. If neither of these conditions occur, then video adjustment can be ignored.

Behind the game **I/0** plug (see Figure **3-6)** you will find an adjustment knob. This adjustment can be turned using a slender, long shanked screw driver. While watching the screen of the monitor, adjust the knob clockwise until the text appears to be clear and bright. If either the text appears too bright and fuzzy or a color ghost appears next to each letter, then turn the adjustment back slightly in a counter clockwise direction.

After VISTA has been activated as described in Section 4.2, text will appear on the screen. It will be necessary to view this text to guide the user in making the video adjustment. The text which appears will depend on the type of interactive device attached to the system: **(1)** a hand controller, (2) a light pen, or **(3)** both a light pen and a hand controller. The text that will appear on the screen under these three conditions is:

**(1)** hand controller attached,

THE SYSTEM **STATUS** IS **SET** TO:

- **1.** THE <PEDAGOGICAL/EXPERIENTIAL> INSTRUCTIONAL MODE
- d2. **<KEEP/NOT** KEEP> **STUDENT** RECORDS

**IS** THIS WHAT **YOU** WANT?

# \*\*YE S\*\*

(2) light pen attached,

PRESS LIGHT **PEN** TO ASTERISK **AND TOUCH** RING

**(3)** both light pen and hand controller attached

THIS **EQUIPMENT HAS** BOTH **A** LIGHT **PEN AND HAND** CONTROLLER **CONNECTED.**

WHICH **DO YOU** WANT TO **USE:**

TO **CHOOSE THE** HAND CONTROLLER **PUSH** THE **BUTTON** BY **THE** KNOB.

TO **CHOOSE** THE LIGHT **PEN TOUCH** THE RING **ON** THE **PEN.**

When the appropriate message appears on the screen, then you are ready to begin adjustments. Do not respond to the message until after video

adjustments are made.

#### 4.4 Interactive Device Related Tasks

4.4.1. Introduction. The task differs depending on whether a light pen or a hand controller is attached to the system. The hand controller task of choosing the correct hand controller is described in Section 4.4.2, while light pen adjustment is described in 4.4.3.

If both the hand controller and the light pen are attached to the system, you must respond to the following message:

> THIS **EQUIPMENT HAS** BOTH **A LIGHT PEN AND HAND** CONTROLLER **CONNECTED.** WHICH **DO YOU** WANT TO **USE:** TO **CHOOSE** THE **HAND** CONTROLLER **PUSH** THE **BUTTON** BY THE KNOB. TO CHOOSE THE LIGHT PEN TOUCH THE RING **ON** THE **PEN.**

If you choose the hand controller, then perform the task described in Section 4.4.2 and if you choose the light pen, then perform the task described in Section 4.4.3. After the task is completed, turn off the computer, turn it back on, choose the interactive device that was not chosen last time and then perform the task in Section 4.4.2 or 4.4.3, whichever hasn't been performed.

4.4.2 Choosing the correct hand controller. The hand controllers recommended for use in the VISTA system are Apple hand controllers manufactured **by** the Keyboard Company. These controllers have the numbers **0** and **1** marked clearly on them. In this case, use the controller marked **0.** Hand controllers manufactured **by** other companies will work in the VISTA system. Some of these companies do not mark their hand controllers. If this is the case, you must determine which is the correct controller to use.

With the following message on the screen,

THE SYSTEM **STATUS** IS **SET** TO:

**1.** THE (PEDAGOGICAL/EXPERIENTIAL> INSTRUCTIONAL MODE

2. **(KEEP/NOT** KEEP> **STUDENT** RECORDS

IS THIS WHAT **YOU** WANT?

\*\*YES\*\*  $***$ NO\*\*

pick up one of the hand controllers and turn the knob. If the white square on the screen moves, then you have the correct hand controller in your hand. If the white square does not move, then the other controller is the correct one. After the correct controller has been identified, then take the incorrect one, tie its cable together (see Figure **3-5)** and place it behind the computer.

4.4.3 Light pen adjustment. If you have only a light pen attached or if you have chosen to use the light pen with a hand controller also attached, you may need to adjust light pen alignment. When the tip of the pen is positioned on a character or symbol on the screen, the light pen sends a signal to the computer as soon as the ring on the pen is touched. However, if the light pen gets out of alignment, then the computer reads an incorrect location of the pen tip.

When you see the following,

a.

. . PRESS LIGHT **PEN** TO ASTERISK **AND TOUCH** RING **• \***

touch the pen to the asterisk; the computer will determine if adjustments are necessary. If the computer determines that light pen alignment is correct, then the following appears:

LIGHT **PEN** IS IN ALIGNMENT

PRESS **PEN** TO THIS LINE TO **CONTINUE**

If the light pen is in adjustment, then proceed to Section 4.5.

If the light pen is out of alignment, then you will see the following:

THE LIGHT **PEN NEEDS ADJUSTMENT**

PRESS RETURN **ON** KEYBOARD TO **CONTINUE**

When the <RETURN> key is pressed, the following message will appear:

HOLD LIGHT **PEN** TO ASTERISK **AND TOUCH** RING

When holding the pen on the asterisk, it is better to use your left hand because you will need your right hand to make adjustments inside the computer. As soon as the pen is pressed to the screen and you have touched the ring, the screen will show:

> $X = [1-40]$   $Y = [1-24]$ HOLD LIGHT **PEN** TO ASTERISK **AND TOUCH** RING **TURN** X **ADJUSTMENT [NONE,** CLOCKWISE, OR **COUNTER** CLOCKWISE] **TURN** Y **ADJUSTMENT [NONE,** CLOCKWISE, OR **COUNTER** CLOCKWISE]

PRESS **PEN** TO THIS LINE TO **CONTINUE**

This message on the screen gives information needed to make light pen adjustments. The **TURN** X and **TURN** Y refer to adjustments on the light pen card (slots, the sixth slot from the left) located inside the computer. There are three screws located on the top and toward the back of the card. The screw labeled **SYNC** should absolutely not be adjusted. The middle screw is the

X-adjustment and is clearly labeled X, and the screw closest to the keyboard is the Y-adjustment and is labeled Y. There are three words which can appear on the screen after the **TURN** X **ADJUSTMENT** and **TURN** Y **ADJUSTMENT** messages. \* They are: **NONE,** CLOCKWISE, and **COUNTER** CLOCKWISE. **NONE** means that no adjustment is necessary. If adjustment is needed, it is either a CLOCKWISE or **COUNTER** CLOCKWISE turn on the adjusting screws. When adjustment is complete, press the pen to the bottom line and touch the ring.

NOTE: The "X=" and "Y=" message at the top of the screen give helpful information. For a correct adjustment, the message should read:  $X = 20$   $Y = 12$ .

After adjustment is complete, the computer rechecks the accuracy of light pen alignment **by** requiring the following response:

PRESS LIGHT **PEN** TO ASTERISK **AND TOUCH** RING

If the pen is still out of alignment, you are automatically required to re-do the adjustments outlined in this section.

#### 4.5 Balancing Video Output for Computer and Videodisc

There are two sources of video for VISTA: text generated **by** the computer and motion sequences from the videodisc system. Having two sources of video output can create a problem.

**A** particular brightness and sharpness adjustment on the monitor may produce ideal video output from one source (i.e., the computer or videodisc system) but not the other. Consequently, brightness and contrast must be adjusted to strike a balance in quality for the two sources of video output. To achieve this balance, it is necessary to make adjustments while video alternates between the two sources of output. The only way to alternate between computer and videodisc generated output is to run a VISTA lesson.

The following message should already be showing if: **(1)** only the hand controller is attached, (2) the hand controller has been chosen as the interactive device if the light pen is also attached, and **(3)** the light pen has just been adjusted.

THE **SYSTEM STATUS** IS **SET** TO:

- 1. THE <PEDAGOGICAL/EXPERIENTIAL> INSTRUCTIONAL **MODE**
- 2. **(KEEP/NOT** KEEP> **STUDENT** RECORDS IS THIS WHAT **YOU** WANT?

\*\*YES\*\* \*\*NO\*\*

System status refers to the current setting for **(1)** instructional mode (Pedagogical/Experiential) and (2) whether student records are or are not being kept. To balance video output, you can use either Pedagogical or Experiential Modes of instruction. However, it is easier to get to the actual lesson if student records are not being kept. If the message states that records won't be kept, then use the interactive device to answer \*\*YES\*\*.

If the system status is set to keep student records, then answer \*\*NO\*\* to the above message. You will be taken through steps to select **(1)** in- structional mode and (2) record keeping status. Use the interactive device to select instructional mode.

\*\*CHOOSE INSTRUCTIONAL MODE\*\*

I WISH TO **USE** THE:

E.

PEDAGOGICAL INSTRUCTIONAL MODE

EXPERIENTIAL INSTRUCTIONAL MODE

Then select to keep student records when the following appears.

**\*\*CHOOSE** TO KEEP OR **NOT** KEEP RECORDS\*\*

I WISH TO:

**COLLECT DATA ON STUDENTS NOT COLLECT DATA ON STUDENTS**

Then you will be allowed to confirm that the correct changes in status were made. The message tells you the status of the system and if you have set it correctly, then answer \*\*YES\*\*. The message reads:

**YOU HAVE SELECTED:**

- **1.** THE <PEDAGOGICAL/EXPERIENTIAL> INSTRUCTIONAL MODE
- 2. **<KEEP/NOT** KEEP> **STUDENT** RECORDS

IS **THIS** WHAT **YOU** WANT:

\*\*YES\*\* \*\*N0\*\*\*

------------

If the system status is set the way you want it, you can answer \*\*YES\*\* and the status will remain unchanged. The lesson should now begin. Proceed through the lesson as directed **by** messages on the screen. You will eventually alternate between video which originates from the two output sources. Make brightness and sharpness adjustments as you proceed through the lesson.

### 4.6 Charging the Clock Battery

医高度的 化分析法 人名英格兰人姓氏

**MARKET AND REPORTS** 

If the Apple II and the clock card are to be used for any purpose other than VISTA, then the clock battery should be properly charged. The clock battery is charged from the power supply of the Apple II computer. After the clock card is installed properly and its battery connected, turn the Apple II computer on and leave it on for four days. This procedure properly charges the battery and extends its life.

### SECTION **5**

والمقارن والمتعارف

**FE** 

المقارنة والمنابعة والمتقارنة والمنابعة والمنابعة والمنابعة والمنابعة والمنابعة والمنابعة والمنابعة والمنابعة

**December 200** 

The company of the company of the company of the company of the company of the company of the company of the company of the company of the company of the company of the company of the company of the company of the company

**Company of the Second State** 

Υ,

### TROUBLESHOOTING

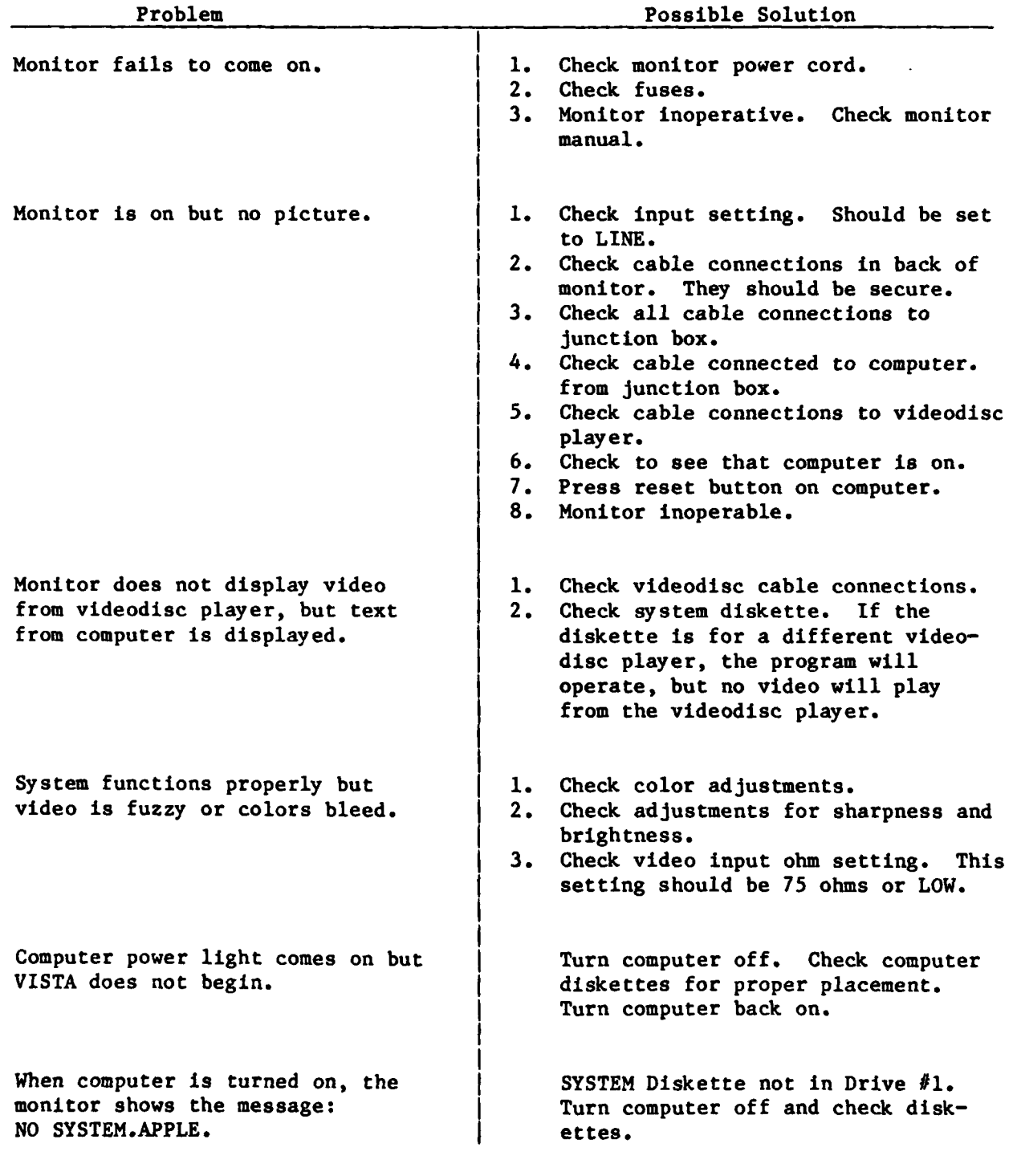

 $\sim 100$ 

<u> Katangan Manakatan </u>

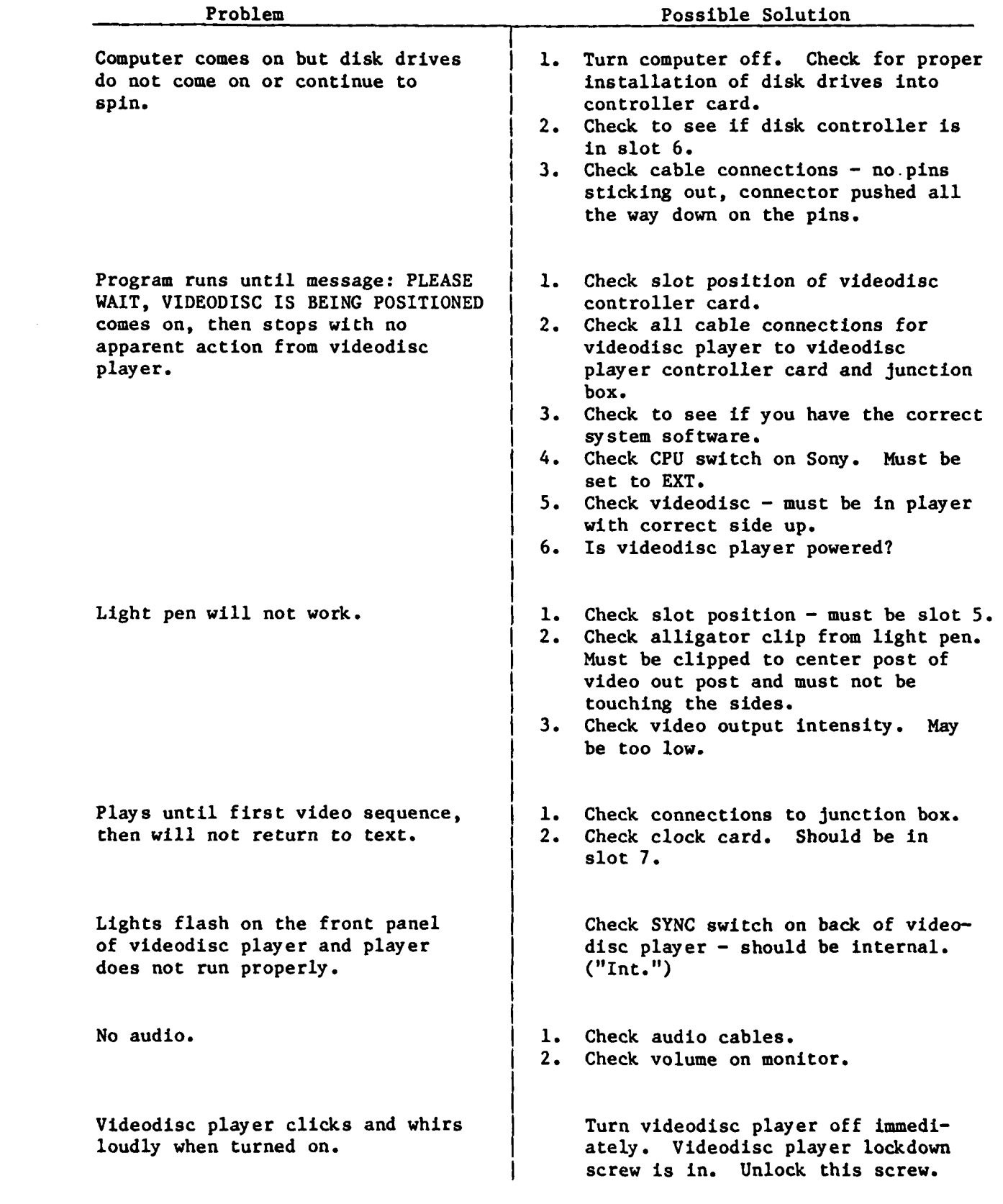

**March Advertising Contracts** 

**BERTARY CONTROL** 

49